# **Poslovna aplikacija za krojačnicu nad relacijskom bazom podataka - Clarion**

**Puriš, Mia**

# **Undergraduate thesis / Završni rad**

**2019**

*Degree Grantor / Ustanova koja je dodijelila akademski / stručni stupanj:* **University of Rijeka / Sveučilište u Rijeci**

*Permanent link / Trajna poveznica:* <https://urn.nsk.hr/urn:nbn:hr:195:216578>

*Rights / Prava:* [In copyright](http://rightsstatements.org/vocab/InC/1.0/) / [Zaštićeno autorskim pravom.](http://rightsstatements.org/vocab/InC/1.0/)

*Download date / Datum preuzimanja:* **2024-05-20**

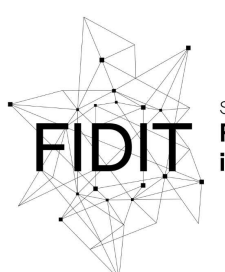

Sveučilište u Rijeci **Fakultet informatike** digitalnih tehnologija *Repository / Repozitorij:*

[Repository of the University of Rijeka, Faculty of](https://repository.inf.uniri.hr) [Informatics and Digital Technologies - INFORI](https://repository.inf.uniri.hr) **[Repository](https://repository.inf.uniri.hr)** 

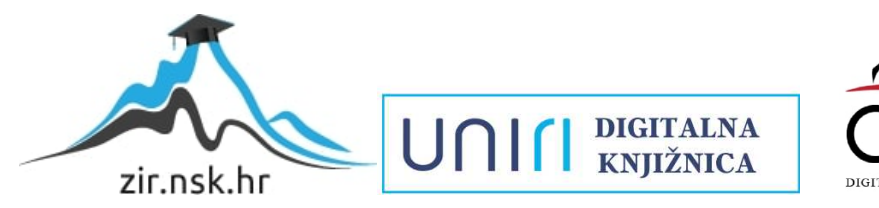

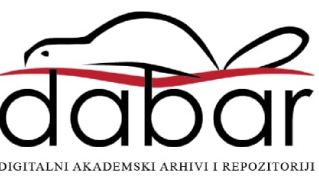

SVEUČILIŠTE U RIJECI ODJEL ZA INFORMATIKU Preddiplomski studij informatike

Mia Puriš

# Poslovna aplikacija za krojačnicu nad relacijskom bazom podataka - Clarion

Završni rad

**Mentor:** prof. dr. sc. Patrizia Poščić

Rijeka, rujan 2019

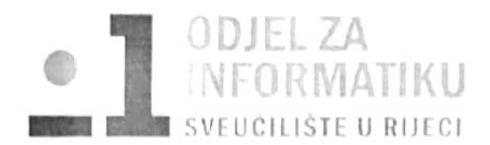

Rijeka, 7.6.2019

# Zadatak za završni rad

Pristupnik: Mia Puriš

Naziv završnog rada: Poslovna aplikacija za krojačnicu nad relacijskom bazom podataka -Clarion

Naziv završnog rada na eng. jeziku: Tailor shop business application with relational database

Sadržaj zadatka:

BP predstavlja kolekciju podataka, ograničenja i operacija koji reprezentiraju neke aspekte realnoga svijeta. Dakle, BP je model neke aplikacijske domene. Od studenta se očekuje da kreira poslovnu aplikaciju za obradu određenih poslovnih dokumenata vezanih uz rad krojačnice. Aplikacija mora raditi nad relacijskom BP u navedenoj aplikacijskoj domeni (krojačnica). Potrebno je napraviti model podataka i odgovarajuću BP u programskom alatu Clarion (8, 9 ili 10).

Mentor

prof. dr. sc. Patrizia Poščić

*c*scic

Voditelj za završne radove

doc. dr. sc. Miran Pobar

 $17.6.1011$ Zadatak preuzet:

My Pun

(potpis pristupnika)

# Sadržaj

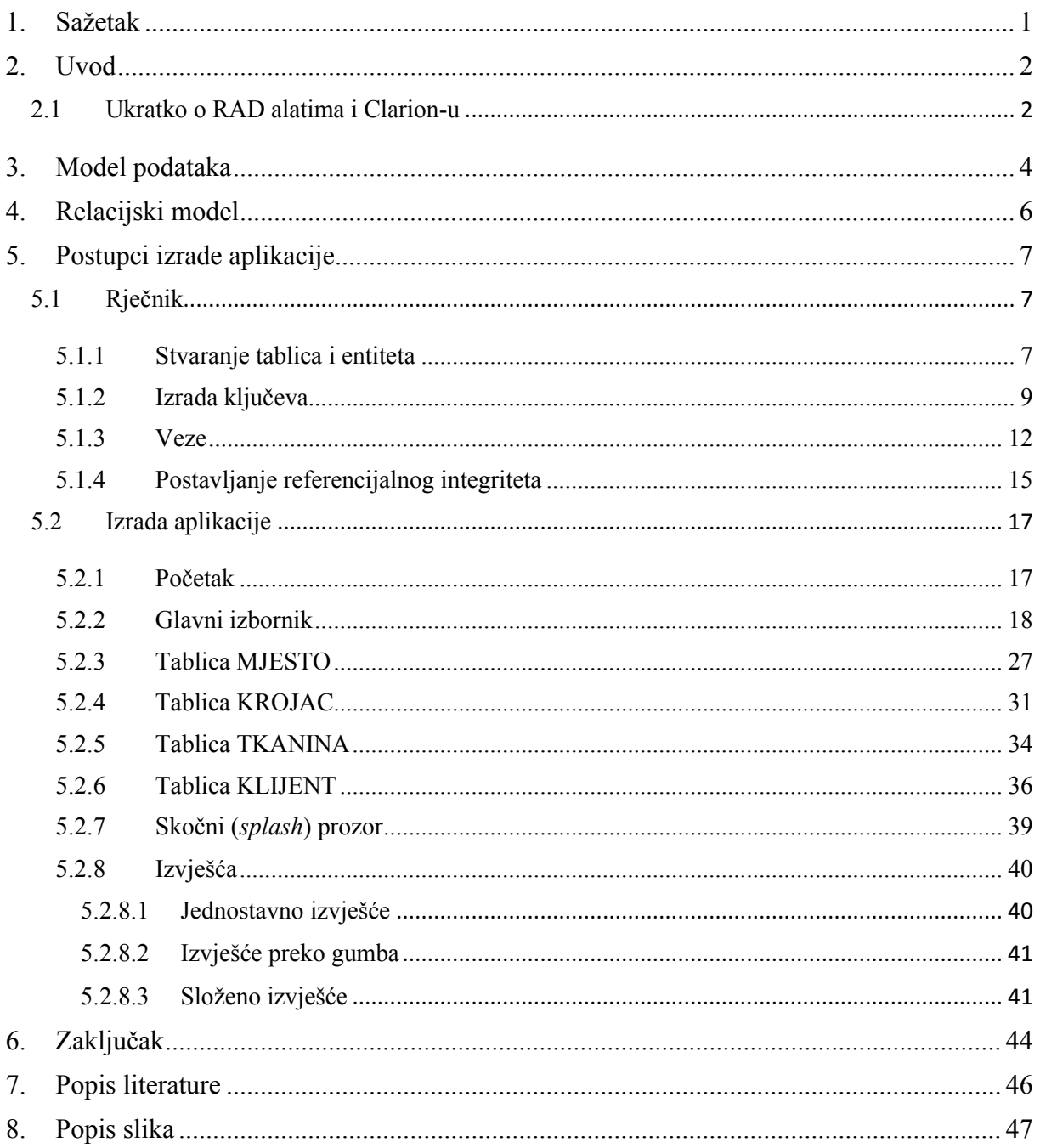

# <span id="page-4-0"></span>**1. SAŽETAK**

U radu opisan je postupak izrade poslovne aplikacije za krojačnicu u programskom alatu Clarion 10. Krajnji rezultat je aplikacija (odnosno baza podataka) pomoću koje klijent bira usluge koje su mu potrebne, krojača i krojačnicu koja mu s obzirom na mjesto više odgovara.

U samome uvodu opisan je programski alat koji je korišten i kako je rad strukturiran. Sljedeći je model podataka s grafičkim prikazom komponenata od kojih se sastoji uz objašnjenje. Nakon toga slijedi prikaz relacijskog modela također s objašnjenjem. I zadnja stavka je opis postupaka izrade aplikacije. Za bolje shvaćanje ali i učenje cijeli seminar popraćen je slikama.

**Ključne riječi**: tablice, stupac, primarni ključ, procedure, prozor, Data / Tables, Properties

## <span id="page-5-0"></span>**2. UVOD**

#### <span id="page-5-1"></span>**2.1 Ukratko o RAD alatima i Clarion-u**

RAD (*Rapid Application Development*) poznata je metodologija za razvoj softvera koja koristi razne alate i tehnike za brzu proizvodnju minimalno kodiranih softverskih aplikacija. Suština RAD alata izrada je prototipa – stvaranje unaprijed definiranih komponenti, struktura i metoda za brzi razvoj softverskih modela. Posebno su prikladni za razvoj softvera koji se temelji na potrebama korisničkog sučelja s principom *point and click*<sup>1</sup> . RAD alati omogućili su razvoj aplikacija koje su postale najuspješnije strateškae promjena koje su revolucionalizirale cijelu globalnu poslovnu praksu. Kao što je već prethodno spomenuto za izradu aplikacije korišteno je kodiranje koje je ovisilo o razini znanja pojedinca te su zbog bile moguće pogreške. No razvojem RAD alata dolazi do stabilnosti i prilagodljivosti za kontinuirano poboljšanje poslovanja. Njihove glavne prednosti su što spajaju informatičku tehnologiju i posao potičući iterativni i zajednički razvojni proces.

RAD alat koji se koristi za izradu aplikacije je Clarion 10. Clarion je programski jezik koji je napravila američka tvrtka SoftVelocity. Koristi se za programiranje i razvoj *datebase* aplikacija. Clarion je kreirao Bruce Barrington. To je imperativni programski jezik<sup>2</sup> koji podržava sintaksu objektno orijentiranog programiranja. Bitna napomena je da ne razlikuje velika i mala slova. Generira svoj kod pomoću *templates*-a 3 . Clarion je jednostavan jezik, sličan BASIC-u ili PASCAL-u ali uz dodatak objekata i klasa.

Rad je strukturiran na sljedeći način: u **trećem poglavlju** opisan je model podataka, detaljan opis EV dijagrama, njegove sastavnice, tablica prikaza grafičkih simbola i model podataka poslovne aplikacije za krojačnicu koji je napravljen u programskom alatu Microsoft Visio. **Četvrto poglavlje** posvećeno je relacijskom modelu, od kojih komponenti se sastoji te prikaz relacijskog modela. **Peto poglavlje** koje je podijeljeno u potpoglavlja detaljno opisuje izradu aplikacije od samog početka; postupak izrade rječnika u Uređivaču Rječnika – stvaranje tablica, entiteta, ključeva, veza, postavljanje

<sup>1</sup> Pokaži i klikni

<sup>2</sup> Predstavlja suprotnost drugim tipovima jezika, kao što su funkcionalni i logički jezici

<sup>3</sup> Predložak

referencijalnog integriteta. Nakon izrade rječnika koji je temelj aplikacije slijedi izrada same aplikacije u Generatoru Aplikacije – glavni izbornik, prozori, izvješća, dizajn...

# <span id="page-7-0"></span>**3. MODEL PODATAKA**

Model podataka (eng. *data model*) skup je međusobno povezanih podataka koji opisuju entitete, veze i atribute poslovnog sustava. On je reprezentacija skupa podataka koji se modelom interpretiraju preko aspekta: strukture, ograničenja i operatora [1].

Sastoji se od:

• **Entitet** (eng. *entity*) – realni ili konceptualni element sustava, to je neka posebnost što u poslovnome sustavu postoji i jasno se razlikuje od drugih entiteta

• **Veza** – (eng. *relationship*) – koncept koji predstavlja neku interakciju među entitetima u sustavu, odnosno predstavlja znanje o njihovoj povezanosti

- **Atribut entiteta** (eng. *attribute*) neko svojstvo entiteta
- **Agregacija** (eng. *aggregation*) apstrakcija gdje se skup tipova entiteta i njihovih veza predstavlja novim izvedenim tipom entiteta
- **Veza** (eng. *relationship*) pridruživanje između entiteta

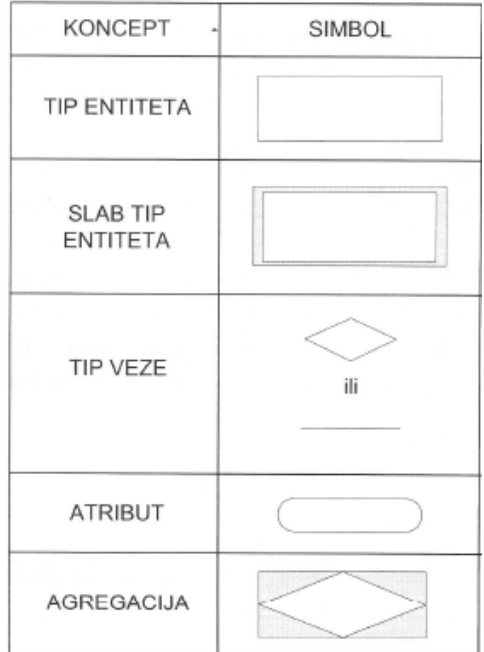

**Slika 1 Prikaz grafičkih simbola modela podataka [1]**

<span id="page-7-1"></span>Odnosno pomoću modela podataka ilustriraju se datoteke koje su organizirane u relacijskoj bazi podataka . Kao što je ranije spomenuto rječnik je temelj aplikacije. Model je

napravljen u alatu Microsoft Visio i korištena je specijalizirana metodologija MIRIS<sup>4</sup>. U dijagramu entitet veza (EV) nalazi se 8 tipova entiteta (odnosno tablica) od kojih su dvije slabe agregacije (SIVA i POPRAVLJA). Svakom entitetu pridruženi su odgovarajući atributi, primarni ključevi (koji su podcrtani punom linijom). Vanjski ključevi zastupljeniji su u relacijskom modelu. U EV dijagramu vanjski ključevi iščitavaju se u ovisnosti brojnosti veze, na način da tip entiteta koji ima na svojoj strani GG 1 (najviše 1) sadrži VK te veze (primjer je tablica KROJACNICA koja ima polje Postanski\_broj za vezu KROJACNICA - MJESTO). Kod veze slabe agregacije s jakim tipom entiteta (primjer SIVA – KLIJENT – KROJAC i POPRAVLJA – KLIJET – CJENIK\_USKLUGA) nije potrebno pisati naziv i brojnost veze – na strani slabe agregacije brojnost je GG 1 (najviše 1), a na strani jačeg tipa entiteta je brojnost GG M (najviše više). Nije potrebno pisati primarne ključeve koji su uzeti iz jakih tablica (kod slučaja slabog tipa entiteta primarni ključ dobiva od jakog tipa entiteta, te sadrži i svoj vlastiti primarni ključ). U slučaju agregacije, ona dobiva primarni ključ iz onih tablica gdje je brojnost M:M. Ali također slabe tipove entiteta i agregacije moguće je povezati i s drugim tablicama u modelu (u ovome slučaju to su tablice KROJAC i POPRAVLJA) i onda se ta veza piše kao obična i doda joj se još naziv i brojnost.

U EV dijagramu svaka KROJACNICA ima sjedište u samo jednom MJESTU (DG najmanje 1 i GG najviše 1), a svako MJESTO može sadržavati više KROJACNICA (DG najmanje 0, GG najviše M). Svaka KROJACNICA može imati više KROJACA (DG najmanje 0 i GG najviše 1) dok se svaki KROJAC nalazi u samo jednoj KROJACNICI (DG najmanje 1 i GG najviše 1). Svaki KROJAC može SIVATI više TKANINA (DG najmanje 0 i GG najviše 1), a svaku TKANINU može SIVATI više KROJACA (DG najmanje 0 i GG najviše M) te SIVA ne može prethodno postojati bez da prethodno ne postoje tablice KROJAC i KLIJENT (agregacija, zavisna tablica). Svaki KROJAC može više puta POPRAVLJATI (DG najmanje 0 i GG najviše M), a POPRAVLJANJE može biti samo od jednog KROJACA (DG najmanje 1 i GG najviše 1). Svako POPRAVLJANJE ide samo po jednom CJENIKU USLUGA (DG najmanje 1 i GG najviše 1), dok svaki CJENIK\_USLUGA može imati više cijena POPRAVLJANJA (DG najmanje 1 i GG najviše M) te POPRAVLJA ne može prethodno postojati bez da prethodno ne postoje

<sup>4</sup> Specijalizirana metodologija MIRIS (skraćeno: Metodologija za Razvoj Informacijskog sustava) skup je metoda i uputa čiji je ukupni cilj projektirati i izgraditi informacijski sustav. Ta specijalizirana metodologija propisuje faze razvoja i aktivnosti pojedine faze do potrebne razine detalja informacijskih sustava. [1]

tablice KLIJENT i CJENIK\_USLUGA (agregacija, zavisna tablica). Svaki KLIJENT može POPRAVLJATI više stvari koje su navedene u CJENIKU\_USLUGA (DG najmanje 0 i GG najviše M), a svaka CIJENA\_USLUGE može biti kod više KLIJENATA (DG najmanje 0 i GG najviše M). Jednom KLIJENTU može se SIVATI nešto od više TKANINA (DG najmanje 0 i GG najviše M). Jedna TKANINA može biti korištena u SIVANJU za više KLIJENATA (DG najmanje 1 i GG najviše M).

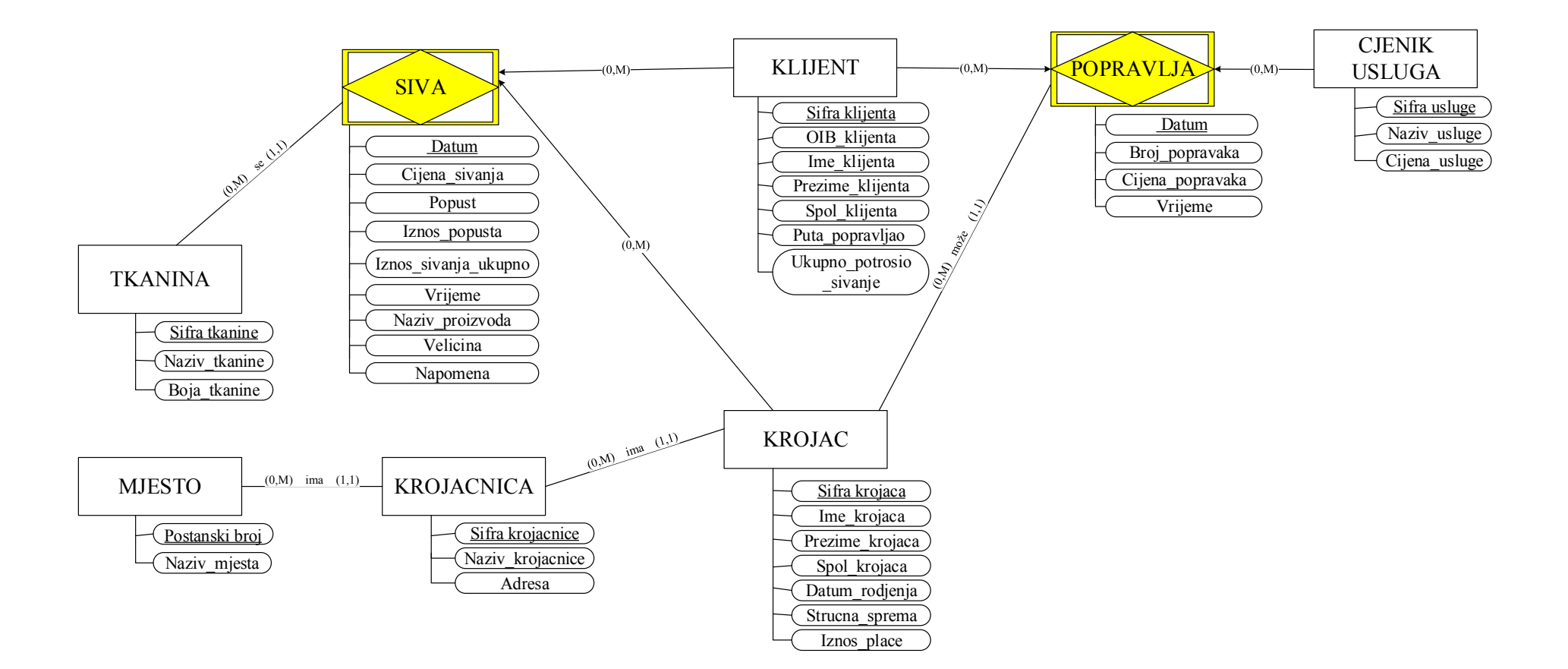

<span id="page-10-0"></span>**Slika 2 Prikaz relacijskog modela za poslovnu aplikaciju Krojačnica**

# <span id="page-11-0"></span>**4. RELACIJSKI MODEL**

U relacijskom modelu podataka prikazani su svi tipovi entiteta iz EV dijagrama, skupa sa svim svojim atributima, uključujući i PK (podcrtano punom linijom) i VK (podcrtano isprekidanom linijom). Svaki tip entiteta može imati samo jedan PK (jednostavan ili složen od više atributa) te može imati više VK (jednostavnih ili složenih – potencijalno po jedan VK za svaku vezu) [2].

MJESTO (Postanski broj, Naziv\_mjesta)

TKANINA (Sifra tkanine, Naziv\_tkanine, Boja\_tkanine)

KROJACNICA (Sifra krojacnice, Naziv\_krojacnice, Adresa, Postanski broj)

KLIJENT (Sifra klijenta, OIB\_klijenta, Ime\_klijenta, Prezime\_klijenta, Spol\_klijenta, Puta popravljao, Ukupno potrosio sivanje)

CJENIK USLUGA (Sifra usluge, Naziv\_usluge, Cijena\_usluge)

SIVA (Sifra klijenta, Sifra krojaca, Datum, Cijena\_sivanja, Popust, Iznos\_popusta, Iznos sivanja ukupno, Vrijeme, Naziv proizvoda, Velicina, Napomena, Sifra tkanine)

KROJAC (Sifra krojaca, Ime krojaca, Prezime krojaca, Spol krojaca, Datum rodjenja, Strucna sprema, Iznos place, Sifra krojacnice)

POPRAVLJA (Sifra klijenta, Sifra usluge, Datum, Broj\_popravaka, Cijena\_popravaka, Vrijeme, Sifra krojaca)

# <span id="page-12-0"></span>**5. POSTUPCI IZRADE APLIKACIJE**

# <span id="page-12-1"></span>**5.1 Rječnik**

## <span id="page-12-2"></span>**5.1.1 Stvaranje tablica i entiteta**

Za izradu rječnika potrebno je pokrenuti program Clarion 10 nakon čega pojavi se početni ekran. Za rječnik potrebna je kartica *Dictionaries* koja nudi dvije opcije, a to su *Open Dictionary* i *New Dictionary* koji se odabire za izradu potpuno novog rječnika.

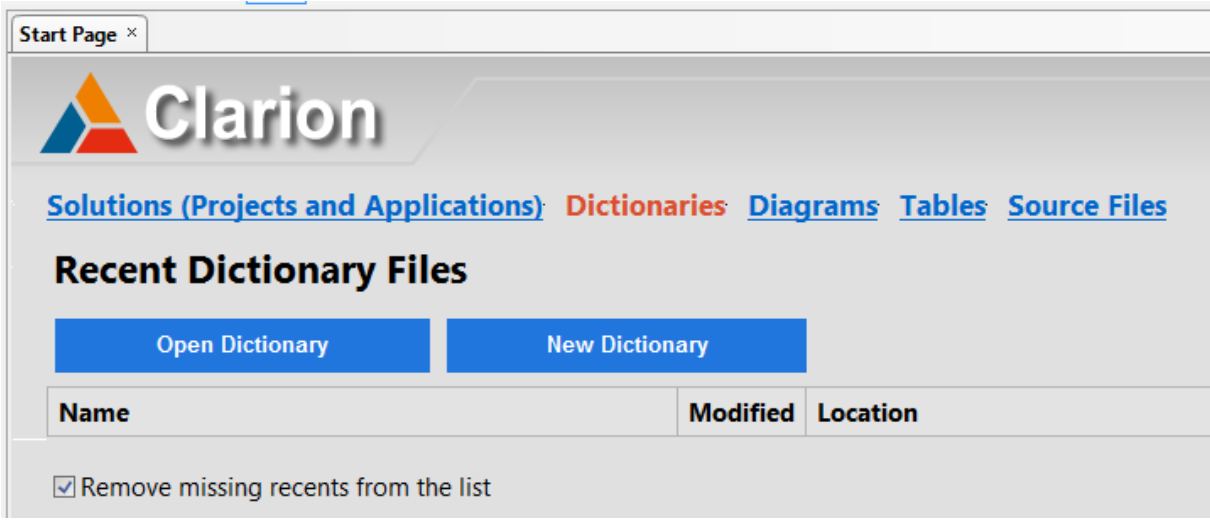

#### **Slika 3 Početni prozor**

<span id="page-12-3"></span>Nakon izrade relacijskog modela i modela podataka potrebno je u programskom alatu Clarion 10 najprije izraditi rječnik koji je prvi korak u izradi aplikacije. U rječnik unose se sve tablice odnosno entiteti i njihovi atributi odnosno stupci, te im se dodaju svojstva poput primarnog i vanjskog ključa, veze, provjere valjanosti (eng*. Validity Checks*) itd. Za primjer koristi se tablica KROJAC.

<span id="page-12-4"></span>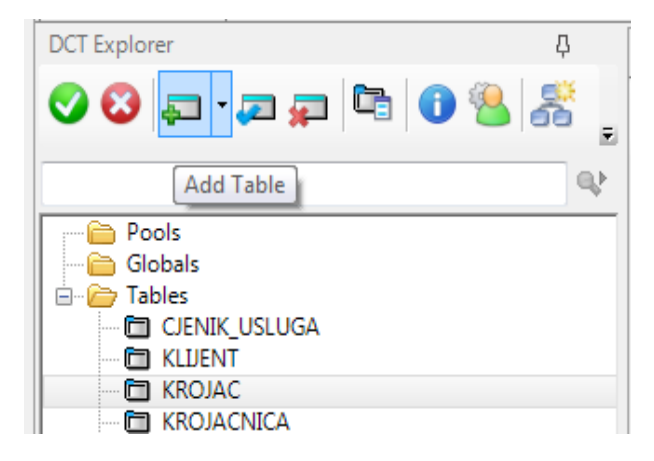

**Slika 4 Postupak dodavanja tablica**

Nakon odabira *Add Table* pojavi se prozor u kojemu se pod *Label* imenuje tablica. Poželjno je izbjegavati dijakritičke znakove, te brojeve i dvotočke na samome početku imena tablica i stupaca. Također pri imenovanju treba biti oprezan jer ako tablice imaju iste prefikse<sup>5</sup> pojaviti će se greška kod izrade aplikacije.

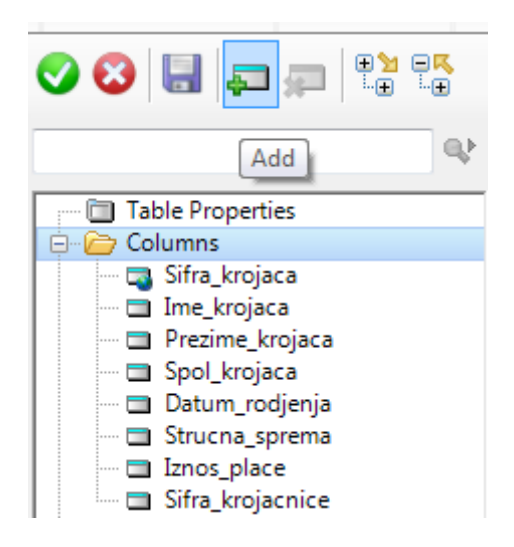

**Slika 5 Postupak dodavanja atributa**

<span id="page-13-0"></span>Važno je još naglasiti da prilikom dodavanja atributa u tablicama treba paziti na redoslijed tablica da bi se mogućnost pogrešaka svela na minimum.

Pravila po kojima se to radi su sljedeća:

- 1. Jednostavne tablice s jednostavnim  $PK<sup>6</sup>$  i bez VK<sup>7</sup>
- 2. Jednostavne tablice s jednostavnim PK i sa jednim ili više VK
- 3. Složene tablice (slabe i agregacije) sa složenim PK i bez VK
- 4. Složene tablice (slabe i agregacije) sa složenim PK i sa VK

Kada se dodaju svi atributi vrijeme je za dodavanje nekih svojstava. Dvostrukim klikom na atribut pojavi se prozor *Column Properties* u kojemu se opcionalno uključuju dodatne opcije. Od važnijih spomenute su kartica *General* unutar koje može se preimenovati ili čak umetnuti atributi iz drugih tablica pomoću opcije *Derived From* što je jako korisno za primarne složene i vanjske ključeve. Može se promijeniti oblik atributa pod opcijom *Data Type*, a pod *Screen Picture* klikom na gumb (...) pojavi se prozor *Edit Picture* u kojemu se odabire format za *Date*, *Time* i *Pattern*. Kartica *Attributes* prilikom rada s datumima omogućuje dodatnu funkciju *TODAY()* koja se koristi za dohvaćanje sistemskog datuma. Isto će vrijediti i za

<sup>5</sup> Kombinacija do 3 znaka koja će se navoditi u kodu ispred naziva svih polja definiranih unutar ove tablice [2]

<sup>&</sup>lt;sup>6</sup> Primarni kliuč

<sup>7</sup> Vanjski ključ

atribut vrijeme kod kojega se koristi funkcija *CLOCK().* Funkcije upisuju se u stupac *Initial Value* koji se koristi za prethodno učitavanje stupca s određenom vrijednošću.

Kartica *Validity Checks* služi za uspostavljanje pravila za unos važećih podataka u kontrolu. Koristi se raznim opcijama koje omogućuju da se navedu određene metode provjere valjanosti podataka [2]:

- *No checks* ne treba se provoditi provjera valjanosti podataka.
- *Cannot Be Zero Or Blank* mora biti unesena neka vrsta podataka

• *Must Be in Numeric Range* – moraju se unijeti brojčane vrijednosti, a unijeta vrijednost mora biti između navedene najniže i najviše vrijednosti (uključujući i njih)

• *Must Be True Or False* – za stvaranje potvrdnog okvira (*checkbox*). Ako je vrijednost potvrdna u okviru je 1 (true), a u suprotnome je 0 (netočno)

• *Must Be In Table* – vrijednost unesena u kontrolu mora postojati u drugoj tablici (služi za postavljanje referencijalnog integriteta)

• *Must Be In List* – u polju *Choices* unosi se popis važećih vrijednosti, npr. kada se definira spol izbori mogu biti muški ili ženski. Valjani izbori su u popisu u polju *Choices* odvojeni okomitom trakom | koju stvaramo tako da na tipkovnici pritisnemo tipke **Alt Gr** + **W**

I za kraj u kartici *Contols* mogu se promijeniti izgled i karakteristike stupaca .

## <span id="page-14-0"></span>**5.1.2 Izrada ključeva**

Sljedeća važna komponenta su ključevi. Primarni ključ dodaje se tako da pod *Table Properties* pritiskom na desni klik na datoteku *Keys* pojavi se skočni prozor *Key Properties* u kojemu se definira ključ. Pod *Label* imenuje se, a mogućnost opisa je u polju *Description*. Pod *Type* odabire se gumb *Row Key*, te u bloku *Attributes* mora se uključiti opcija *Require Unique Value* koja se može iskoristit samo jednom te *Primary Key*, a ostale opcije su opcionalne. U bloku *Columns* klikom na *Add* omogućen je odabir odgovarajućih stupaca ali treba paziti pritom na redoslijed. S *OK* potvrđuje se ključ, a skočni prozor osvježava se onoliko puta koliko je potrebno ključeva. U suprotnome samo se odabere gumb *Cancel*.

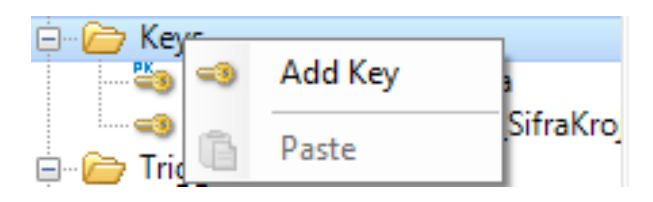

#### **Slika 6 Dodavanje ključa**

<span id="page-15-0"></span>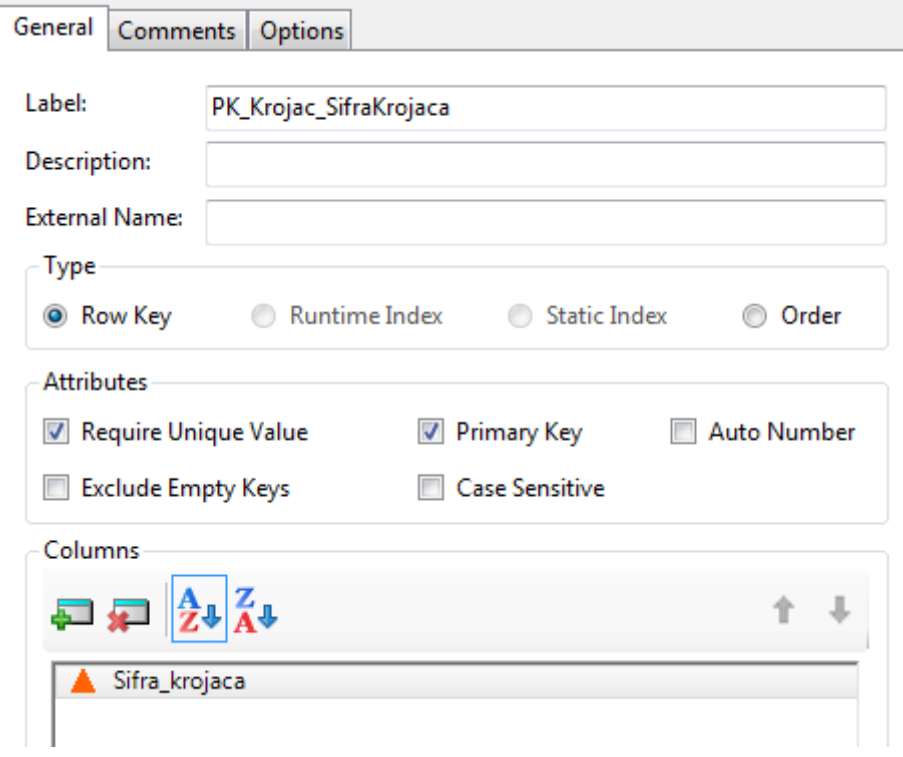

**Slika 7 Izrada primarnog ključa**

<span id="page-15-1"></span>Od ponuđenih atributa za primarni ključ odabrana je Sifra krojaca zato što **primarni ključ** (eng. *primary key*) mora imati neki značajniji razlog za zamjenika entiteta tog tipa (za ključ), a jedan od razloga je njegovo često korištenje. Ovaj ključni atribut postati će osnova za fizičko zapisivanje podataka u bazu podataka [1].

Osim jednostavnog primarnog ključa postoji i složeni primarni ključ. Postupak izrade isti je kao i kod primarnog, samo se treba obratiti pažnja na redoslijed stupaca u bloku *Columns* (prvo se kod slabih tablica definiraju stupci iz jake pa onda iz slabe), a kod agregacije to je proizvoljno zato što je kod nje potrebna i izrada rezervnog ključa čiji je redoslijed obrnut od složenog primarnog ključa. Kod rezervnog ključa također je uključena opcija *Require Unique Value*.

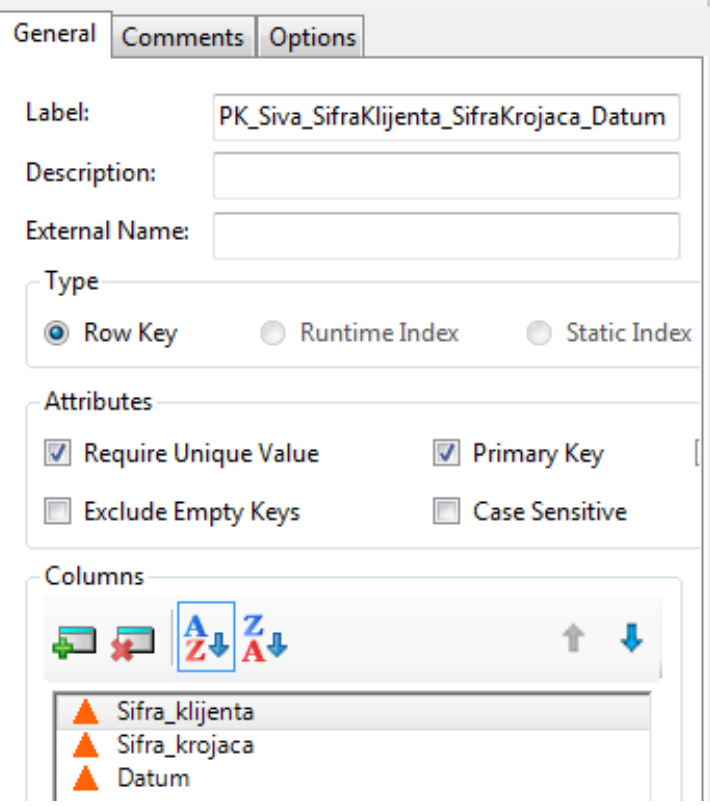

<span id="page-16-0"></span>**Slika 8 Izrada složenog primarnog ključa - tablica Siva**

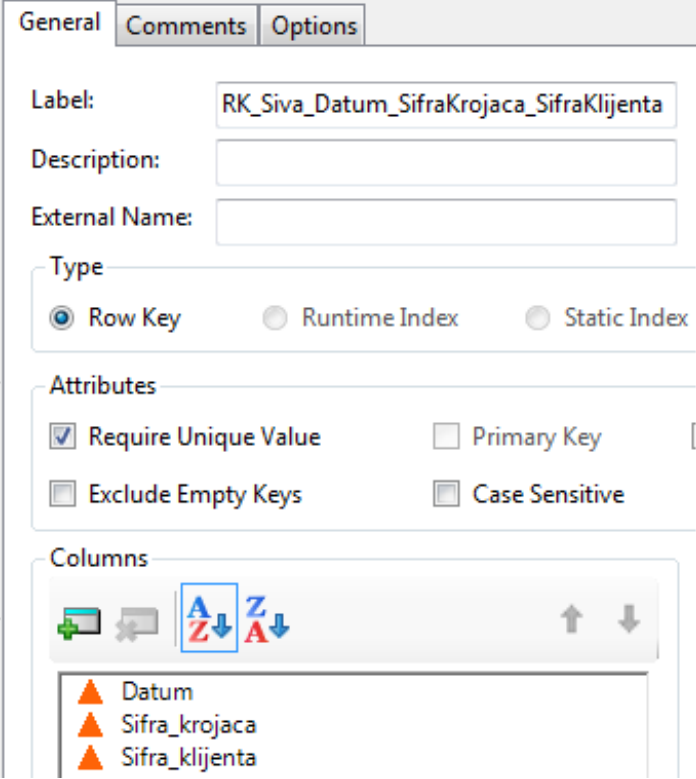

<span id="page-16-1"></span>**Slika 9 Izrada rezervnog ključa - tablica Siva**

Ako neki skup atributa u promatranoj relaciji nije ključ , ali je ključ u nekoj drugoj relaciji u modelu, onda se on naziva vanjski ključ (eng. *foreign key)* [1]*.* Postupak izrade vanjskog ključa slična je kao i kod primarnog samo što kod njega u bloku *Attributes* ne odabire se ni jedna opcija.

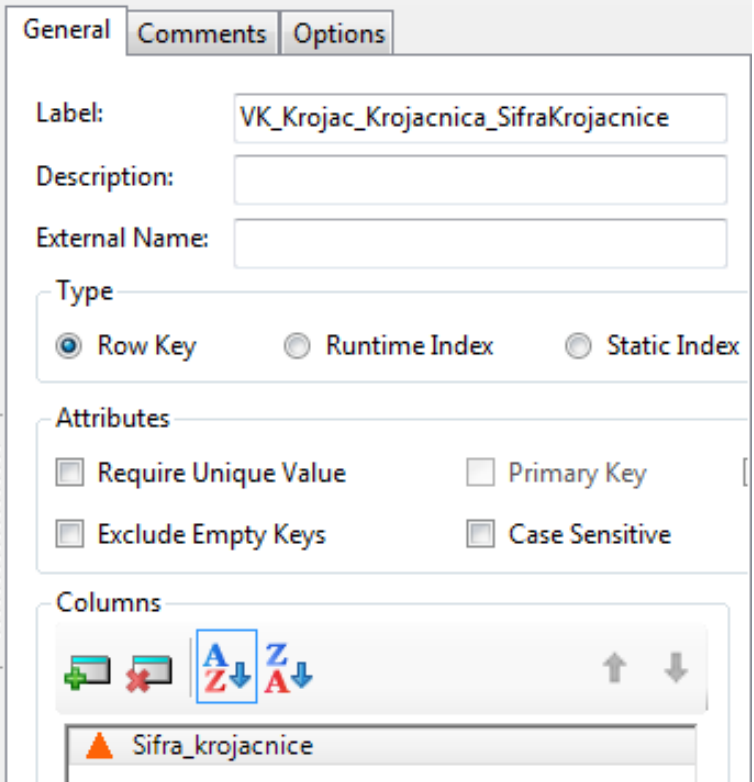

**Slika 10 Izrada vanjskog ključa**

<span id="page-17-1"></span>Zadnji ključ koji je spomenut je ključ za sortiranje čiji postupak izrade je isti kao i kod primarnog ključa samo što pod blok *Columns* nije uključena niti jedna opcija.

## <span id="page-17-0"></span>**5.1.3 Veze**

Iduće na redu su veze. Pomoću veza vidi se kako i koje tablice su povezane. Dovoljno je vezu definirati samo s jedne strane te je zbog toga preporučljivo krenuti od tablice koja ih ima najviše jer se na taj način rješavaju sve preostale veze u modelu. Kartica *General* nudi nekoliko vrlo bitnih opcija. U bloku *Relationship for* dvije su opcije, a to su:

• *Type* – pokazuje koje je vrste veza koja će se stvoriti (ovisi o brojnosti veze odabrane tablice za koju se ta veza stvara). Postoje dvije mogućnosti, a to *su Many:1* ili *1:Many* (vidi model podataka)

• *Primary Key* – u padajućem izborniku pojavljuju se ključevi koji su valjani te se odabiru oni koji imaju zajedničke stupce. Pojavljuje se kod veza *1: MANY*

• *Foreign Key* – pojavljuje se kada je ključ u tablici na *MANY* (veza oblika *1:MANY* – jedan na više) te koji sadrži zajednički stupac ili stupce ako ima složeni VK

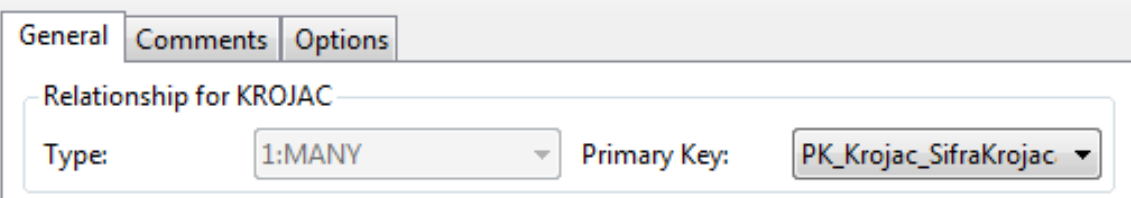

**Slika 11 Stvaranje veze između tablica KROJAC i SIVA**

<span id="page-18-0"></span>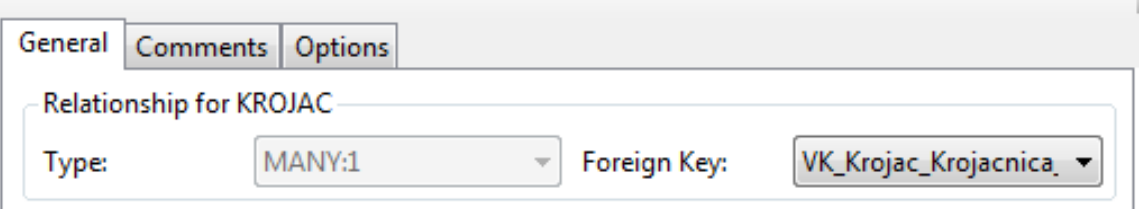

**Slika 12 Stvaranje veze između tablica KROJAC i KROJACNICA**

<span id="page-18-1"></span>Pomoću *Related Table* stvara se veza s drugom tablicom. Ako je veza 1 (jedan) onda će imati naziv *Parent*, a ako je *MANY* (više) nazivati će se *Child*. I tu se pojavljuje padajuća lista sa svim tablicama.

<span id="page-18-2"></span>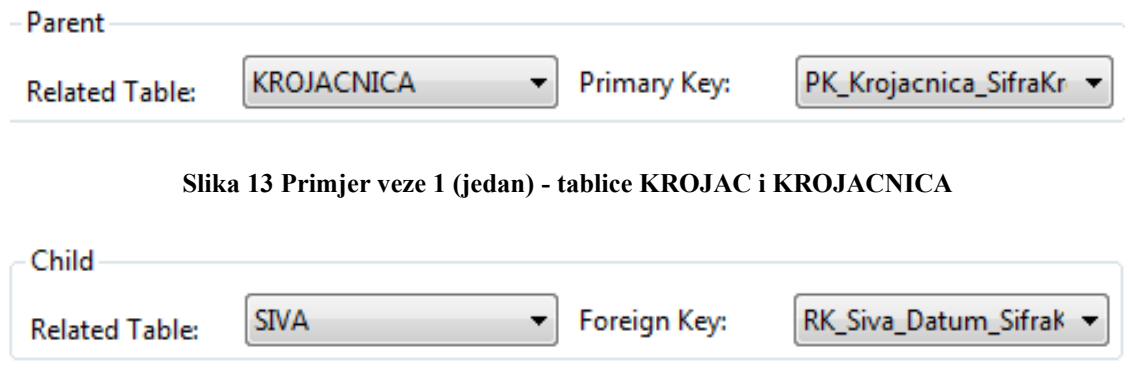

**Slika 14 Primjer veze** *MANY* **(više) - tablice KROJAC i SIVA**

<span id="page-18-3"></span>U bloku *Column Mappings* prikazuju se stupci tablica koje su odabrane s njihovim odabranim ključevima. Jako je važno da se stupci s njihovim ključevima podudaraju s zajedničkim stupcima u odgovarajućoj tablici tj. odabrani stupci koji se nalaze u bloku moraju se podudarati kako bi veza bila moguća.

Kao što je prethodno rečeno postoje dva bloka, svaki sa svojom opcijom. Prvi blok odnosno lijevi nudi opciju:

• *Map By Name* – omogućuje da se zajednički stupci automatski povežu ako imaju iste nazive stupaca

A drugi blok odnosno desni ima opciju:

• *Map By Order* – omogućuje povezivanje stupaca (lijevi i desni) prema redoslijedu (npr. prvi sa prvim, drugi sa drugim itd.) ne uzimajući pritom u obzir nazive stupaca

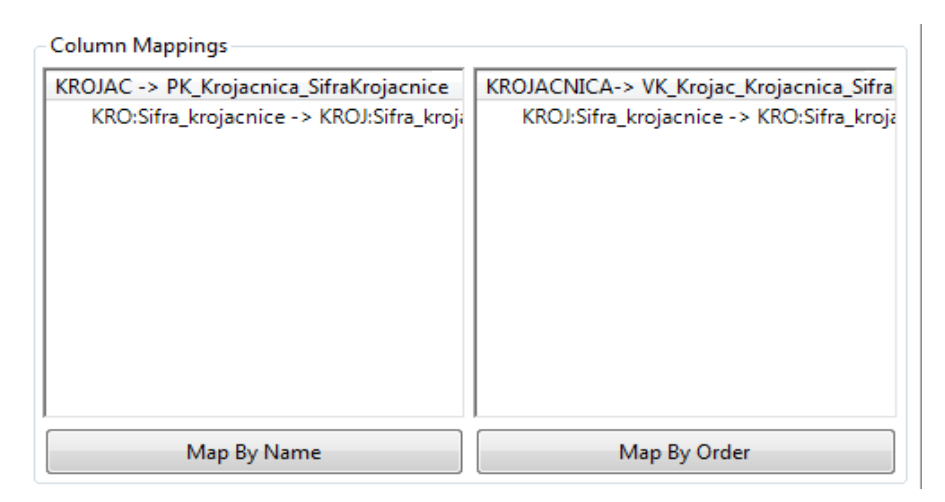

**Slika 15 Prikaz** *Column Mappings***-a**

<span id="page-19-0"></span>Također moguće je odabrati i treći način spajanja *No Link*. Jednostavno samo dvostrukim klikom na *No Link* pojavi se skočni prozor u kojemu odabire se odgovarajući stupac iz druge tablice. *No Link* je ubiti kada postoji jednosmjerna veza između dviju tablice tj. da onaj ključ koji odgovara nalazi se samo u jednoj tablici (ne sadrži iste nazive i redoslijed).

| Select a Column from: KRO:PK_Krojac_SifraKrojaca                                                                                                    | $\Sigma$                                                                |
|----------------------------------------------------------------------------------------------------|-------------------------------------------------------------------------|
| - Es Sifra krojaca<br>No Link<br><b>Select</b>                                                                                                    | Qŀ<br>K_Krojac_SifraKrojac<br>K_Siva_Datum_Sifrak<br>Cancel             |
| KROJAC -> RK_Siva_Datum_SifraKrojaca_Sif<br><nolink> -&gt; SIV:Datum<br/>KRO:Sifra_krojaca -&gt; SIV:Sifra_krojaca<br/><nolink> -&gt; SIV:Sifra_klijenta</nolink></nolink> | SIVA-> PK_Krojac_SifraKrojaca<br>SIV:Sifra_krojaca -> KRO:Sifra_krojaca |
| Map By Name                                                                                                    | Map By Order                                                            |

**Slika 16 Prikaz** *No Link*

<span id="page-20-1"></span>Zadnji blok je *Referential Integrity Constraints* koji omogućuje da se definiraju pravila za održavanje veze. Sadrži dvije opcije, a to su [2]:

- *On Update* omogućuje da se odredi koju akciju treba poduzeti kada se pokuša izmijeniti roditelj (*parent*) zapis koji sadrži pripadajuće dijete (*child*) zapise
- *On Delete* omogućuje da se odredi što bi trebalo poduzeti kada se pokuša izbrisati roditeljski zapis koji ima dijete zapise vezane uz njega

## <span id="page-20-0"></span>**5.1.4 Postavljanje referencijalnog integriteta**

Na samom kraju jedino što preostaje postaviti je referencijalni integritet koji predstavlja definiranje relacijsko zavisnih polja<sup>8</sup>. Postavlja se tek nakon što su definirane sve veze u tablici ali postaje dostupan samo za odgovarajuća polja i za pravilno definirane veze (mogućnost pogreške u brojnosti ili u ključevima). Referencijalni integritet postavlja se na način da se odabere odgovarajuće polje nakon čega pojavi se *Column Properties* te se odabere kartica *Validity Checks* unutar koje uključuje se opcija *Must Be In Table*. *Must Be In Table* opcija pokazuje povezanost tablica na način da se naziv druge tablice čije vrijednosti odabranog polja moraju prethodno postojati, pojavljuju u odabranoj tablici.

<sup>8</sup> Polja na koja se dodatno postavlja ograničenje

Polja (stupci) na koje moraju se postaviti ograničenja su [2]:

- Sva polja koja se nalaze u vanjskim ključevima
- Sva polja koja se nalaze u složenim primarnim ključevima agregacija
- Sva polja koja se nalaze u složenim ključevima slabog tipa entiteta (slabe tablice), a da su "posuđene" od jake tablice

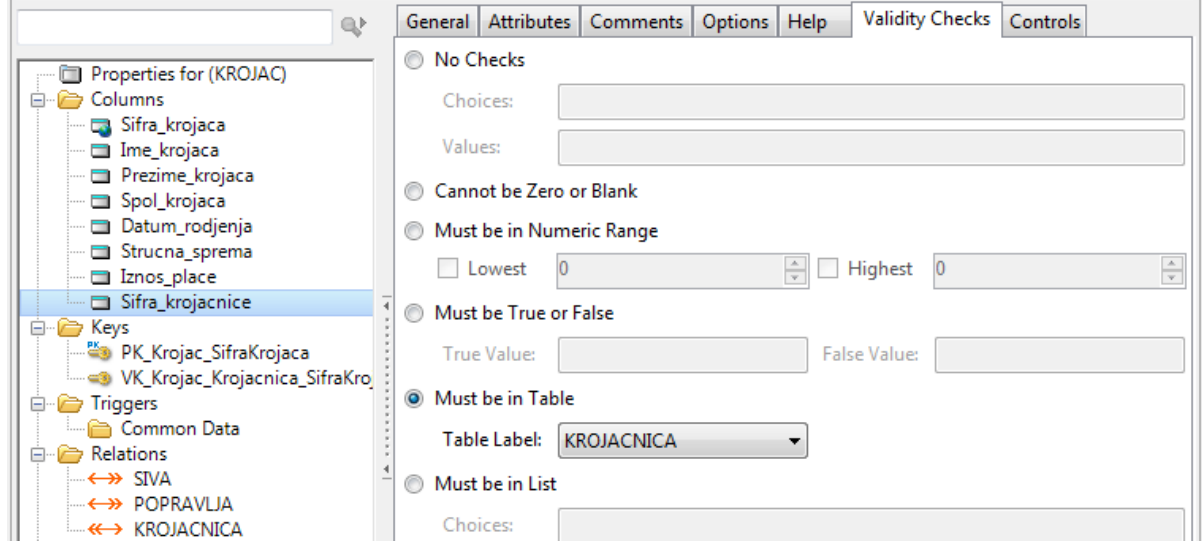

**Slika 17 Dobro postavljeni referencijalni integritet**

<span id="page-21-0"></span>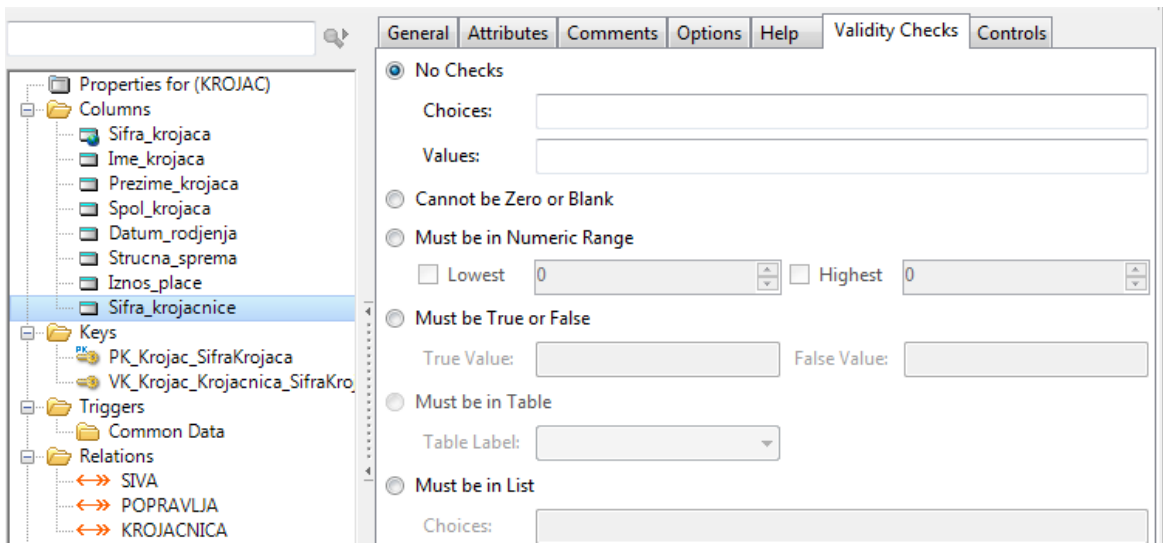

**Slika 18 Loše postavljeni referencijalni integritet (greška u vezi)**

<span id="page-21-1"></span>S ovime završena je izrada rječnika. Sljedeće je na redu izrada poslovne aplikacije.

# <span id="page-22-0"></span>**5.2 Izrada aplikacije**

## <span id="page-22-1"></span>**5.2.1 Početak**

Za izradu poslovne aplikacije odabere se kartica *Solutions* (*Projects and Applications*) te *New Solution*.

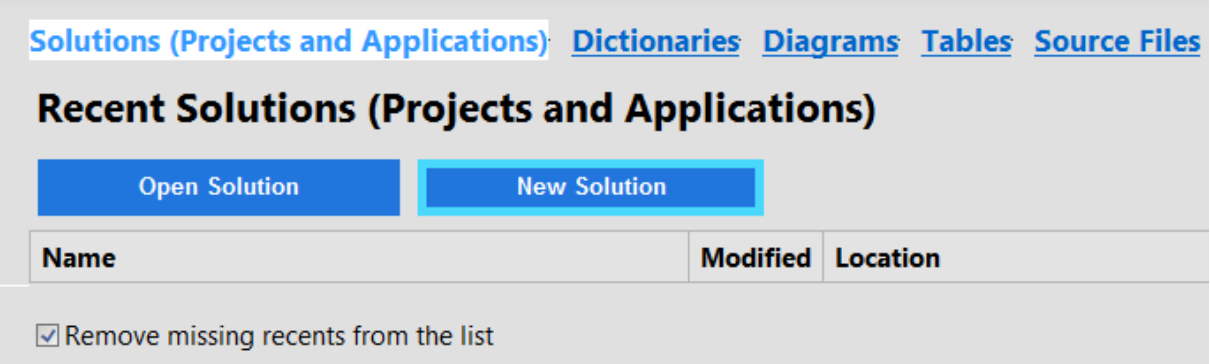

**Slika 19 Početni prozor**

<span id="page-22-2"></span>Nakon odabira pojavljuje se skočni prozor *New Soluion* te u bloku *Quick Starts* odabire se opcija *Application*. Pod *Name* imenuje se, a pod *Location* treba odabrati mjesto na koje će se spremiti. Potrebno je i isključiti opciju *Auto create project subdir* da se ne stvaraju podmape unutar samoga projekta tako da putanja bude što kraća. Klikne se na gumb *Create*.

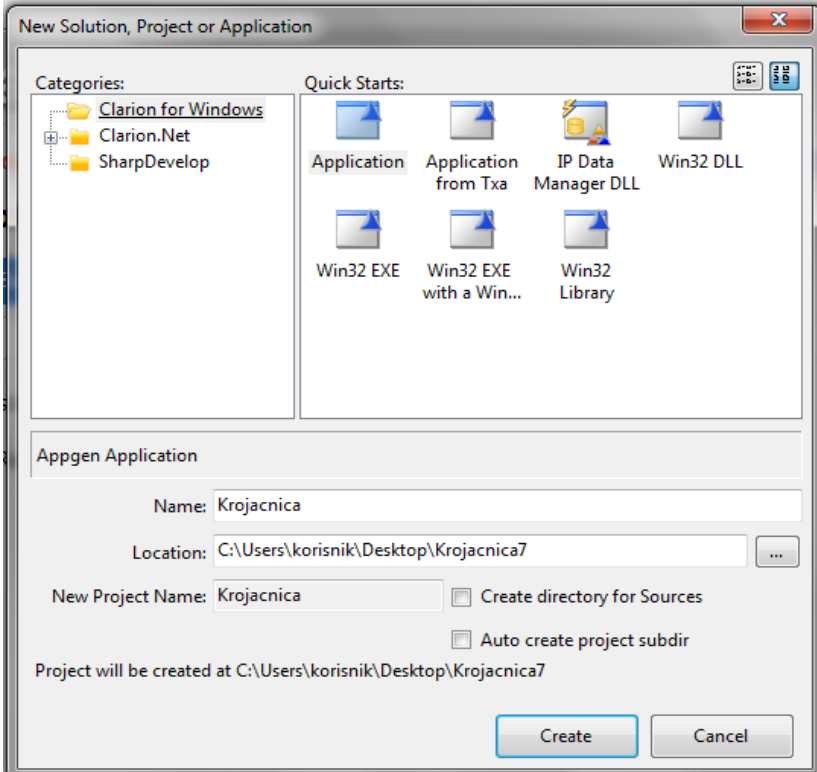

<span id="page-22-3"></span>**Slika 20 Skočni prozor** *New Solution*

Ponovno pojavljuje se skočni prozor, ovoga puta to je *Application Properties* unutar kojega mora se dodati prethodno napravljeni rječnik (*Dictionary File*). U bloku *Templates* pod *Application* odabire se opcija **ABC** i za kraj isključi se opcija *Application Wizard*. Klikne se na gumb *OK*.

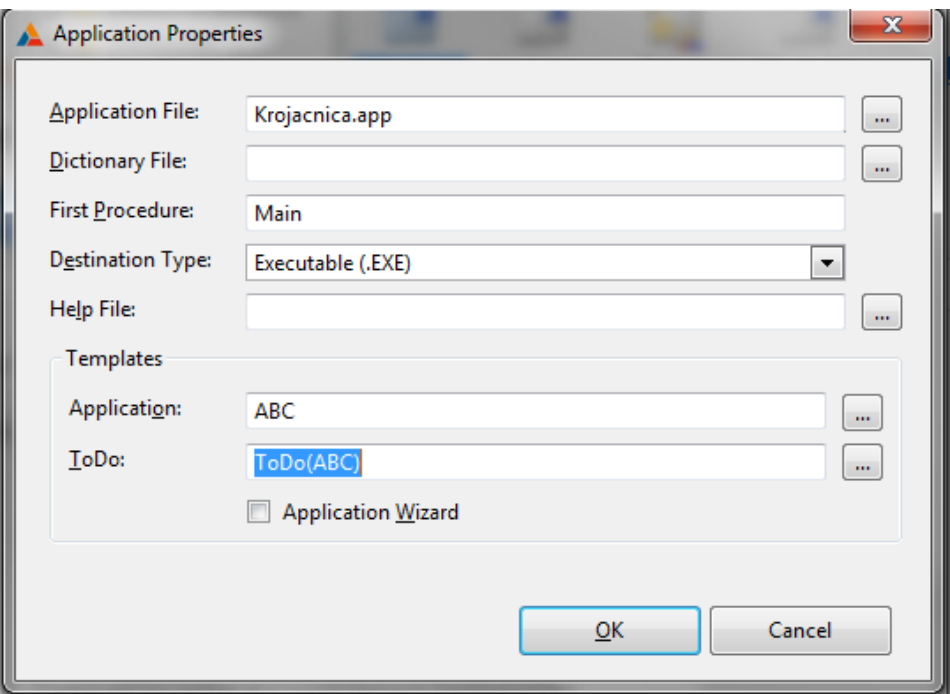

**Slika 21 Skočni prozor** *Application Properties*

## <span id="page-23-1"></span><span id="page-23-0"></span>**5.2.2 Glavni izbornik**

Pojavi se glavni prozor u kojemu se nalazi *Main* **(***ToDo***)** procedura. Dvostrukim klikom na nju pojavljuje se skočni prozor *Select Procedure Type* i pod karticom *Defaults* odabire se opcija *Default MDI Frame*.

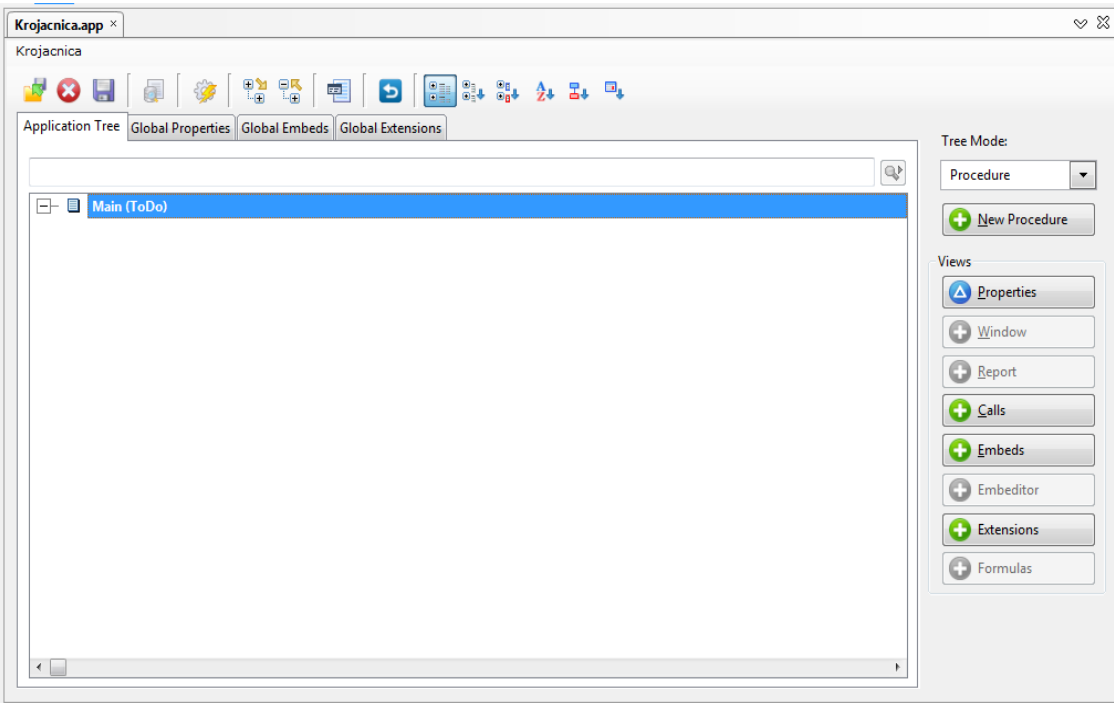

**Slika 22 Glavni prozor**

<span id="page-24-0"></span>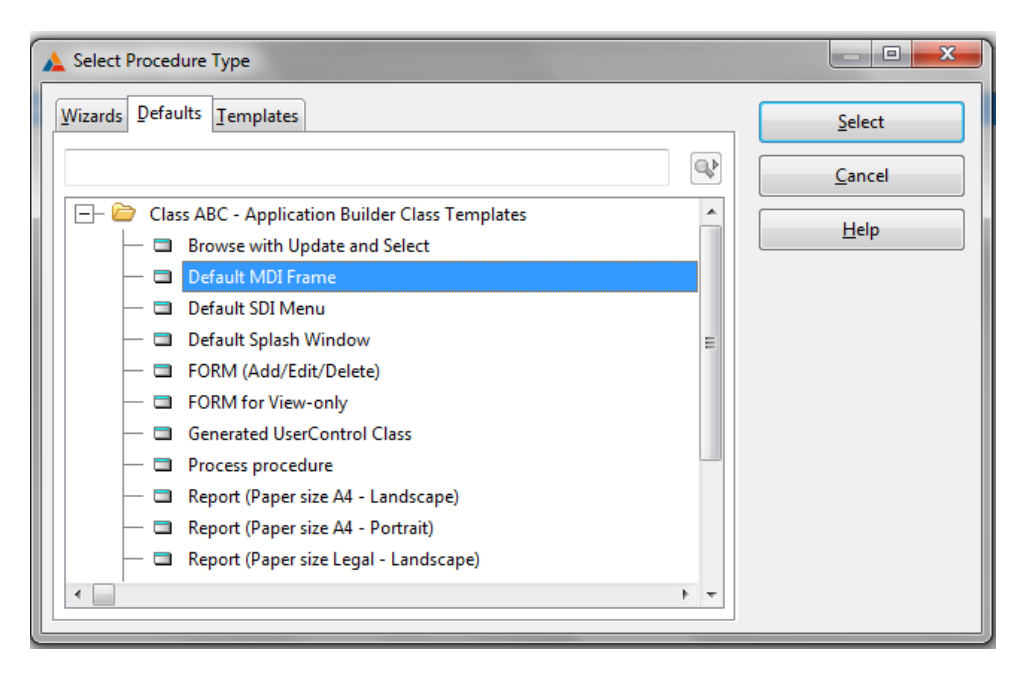

**Slika 23 Prikaz skočnog prozora** *Select Procedure Type*

<span id="page-24-1"></span>Nakon odabira pojavi se *Main* prozor. Pod *Description* može se dodatno opisati početni prozor, a klikom na gumb *Actions* pojavljuje se prozor *Main – Properties* unutar kojega može se odabrati opcija uključivanja *Splash Procedure*, odnosno uključivanja skočnog prozora, o kojemu se govori nešto kasnije.

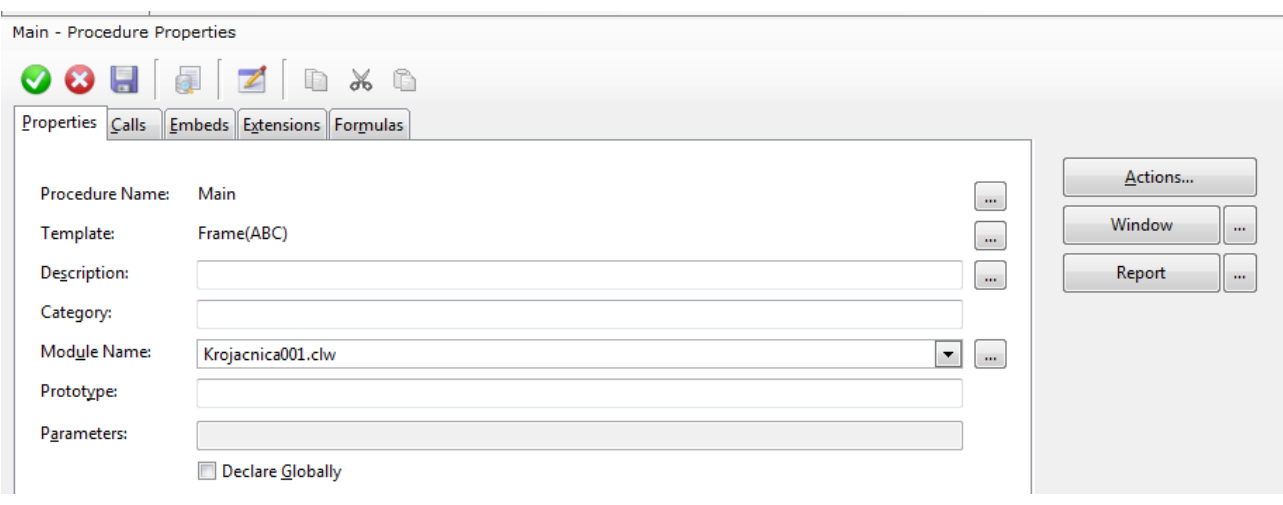

**Slika 24 Prozor** *Main - Procedure Properties*

<span id="page-25-0"></span>Za ovu aplikaciju uključiti će se sistemsko vrijeme i datum. Klikom na gumb *Date and Time Display* pojavi se skočni prozor s opcijama te se uključi *Date* i *Time Display*. Još dodatno može se odabrati format prikaza datuma i vremena koji više odgovaraju potrebama korisnika.

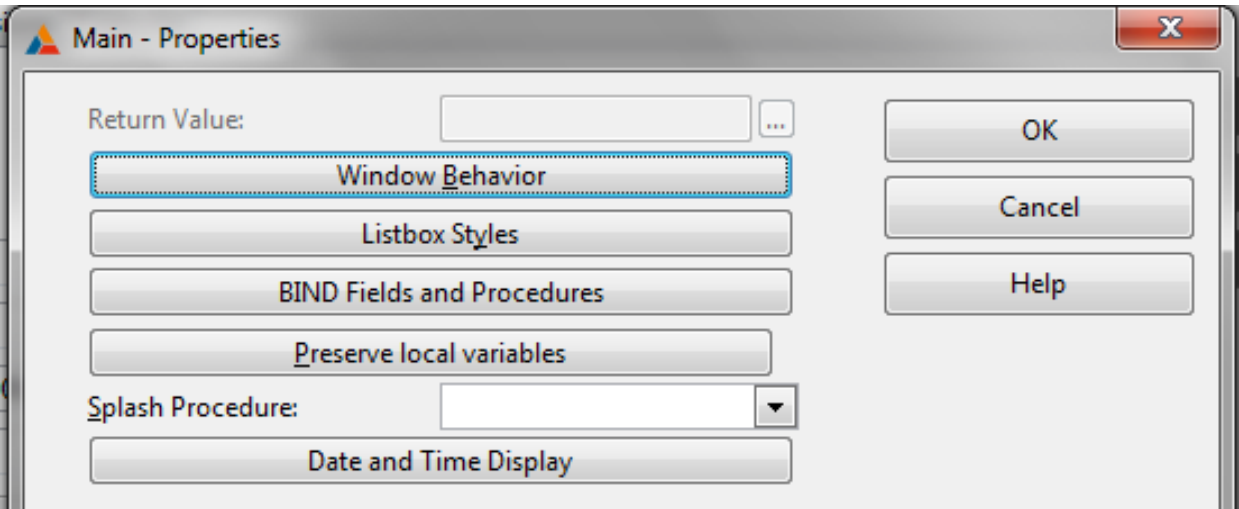

<span id="page-25-1"></span>**Slika 25 Prozor** *Main - Properties*

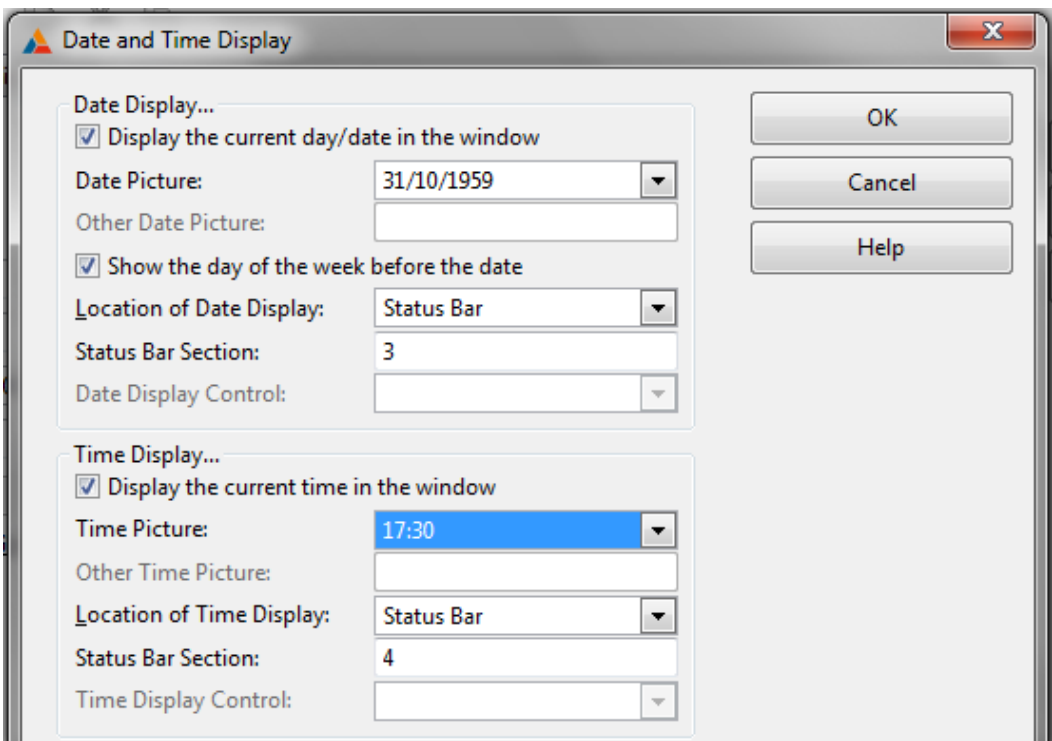

**Slika 26 Prozor** *Date and Time Display*

<span id="page-26-0"></span>Nakon odabira vremena i datuma, klikom na gumb *Window* (vidi sliku 23) ulazi se u dio programa koji služi za uređivanje svih prozora aplikacije (Dizajner strukture - Prozori).

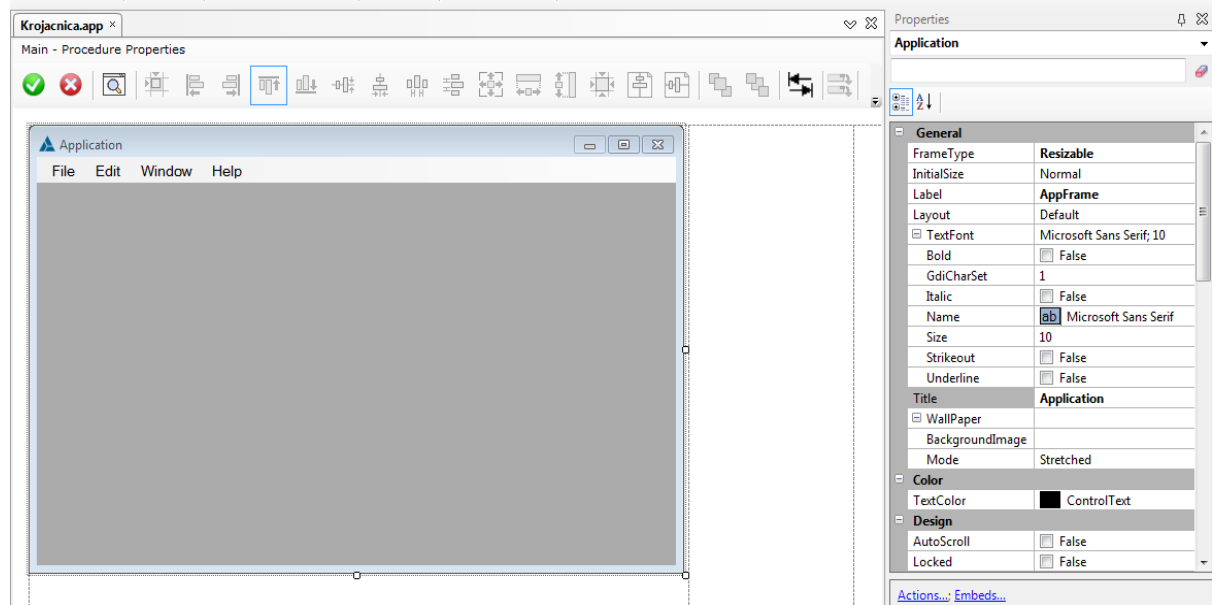

**Slika 27 Prozor** *Main - Procedure Properties 2*

<span id="page-26-1"></span>Prvi korak je da se prozoru da smisleno ime. To se radi na način da se označi cijeli prozor i s desne strane u bloku *Properties* pronađe se opcija *Title* te se upiše željeno ime. Također mogu se prevesti nazivi gumba, dodati ikone, pozadinska slika, novi izgled miša itd.

Na početni prozor treba dodati tablice iz modela, mogu biti u obliku gumba ili padajućeg izbornika. Pokazati će se obje opcije. Važno pravilo je da se na početni prozor ne stavljaju slabi tipovi entiteta i agregacije. Za gumbe prvo je potrebno iz *toolbox***-a** povući *Toolbar* na koji će ih se smjestiti (u slučaju da *Toolbox* nije uključen, na vrhu pod karticom *View* samo se odabere).

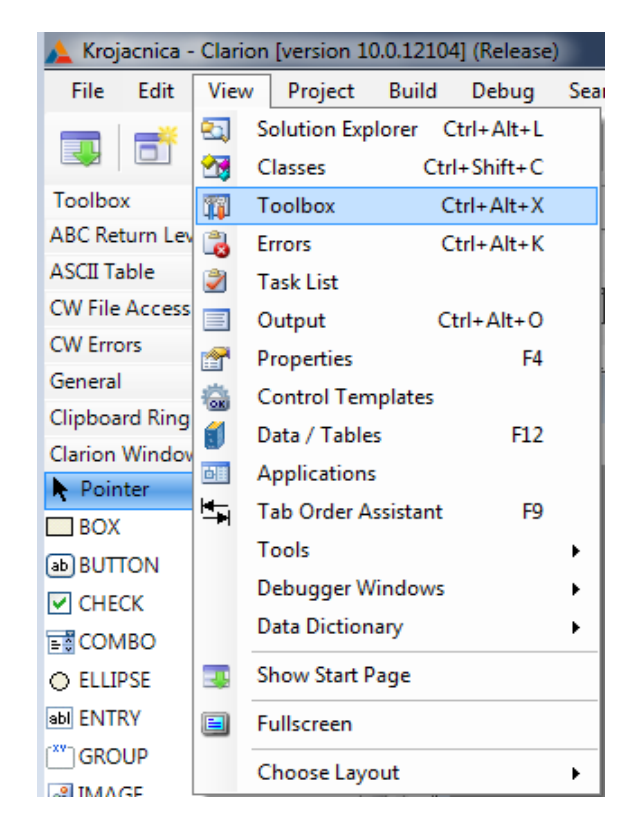

**Slika 28 Uključivanje** *Toolbox***-a**

<span id="page-27-0"></span>Nakon toga gumbi se dodaju na isti način. Preimenuju se te im se pod *Properties* mogu dodati razne opcije kao što je boja, transparentnost itd.

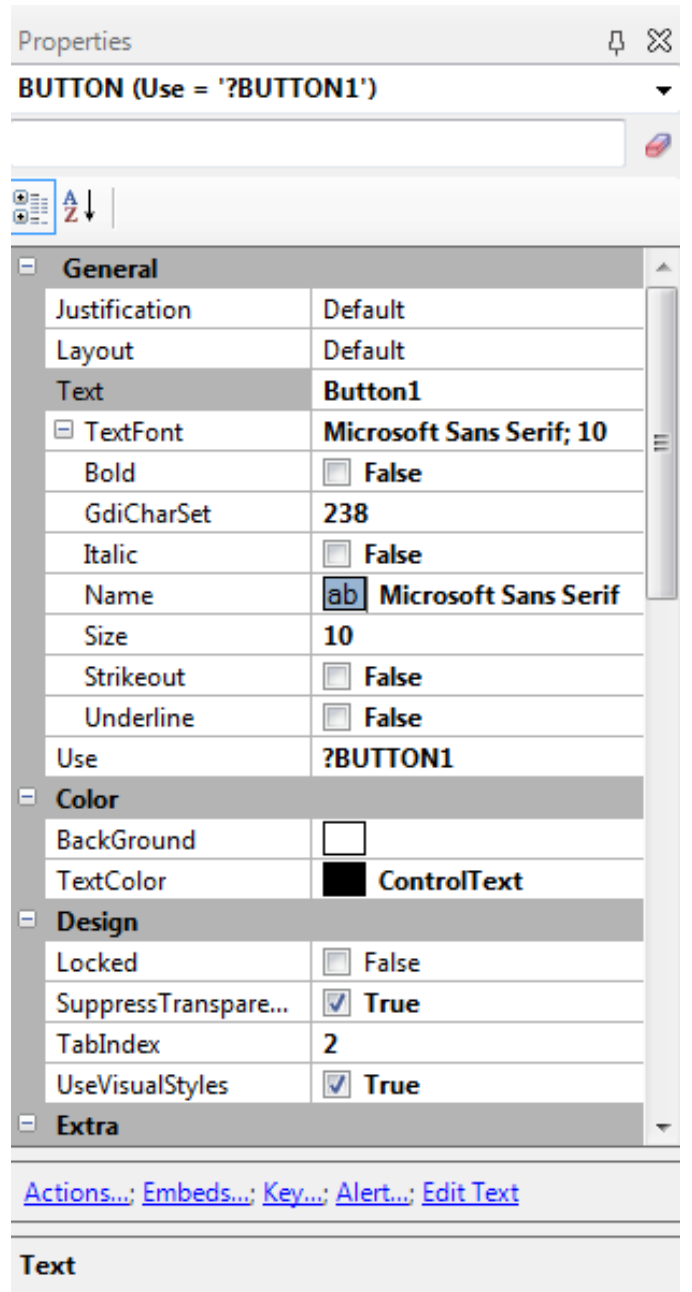

#### **Slika 29 Kartica** *Properties*

<span id="page-28-0"></span>Desnim klikom na gumbe pojavi se padajući izbornik sa dodatnim opcijama. U ovom trenutku potrebna je opcija *Actions*. Klikom na nju pojavi se skočni prozor *?BUTTON Prompts*, te se iz padajućeg izbornika odabere opcija *Call a Procedure*. U bloku *Procedure Definition* daje se ime proceduri (PopisKrojacnica – ne smije biti razmaka u imenu), uključuje se *Initiate Thread*<sup>9</sup> te se postavi vrijednost na 50,000. Sve se spremi klikom na gumb *OK*. Postupak se ponavlja za preostale gumbe.

<sup>9</sup> Omogućuje višenitnost (istovremeno se mogu izvesti dvije ili više operacija) odnosno otvaranje više prozora istovremeno

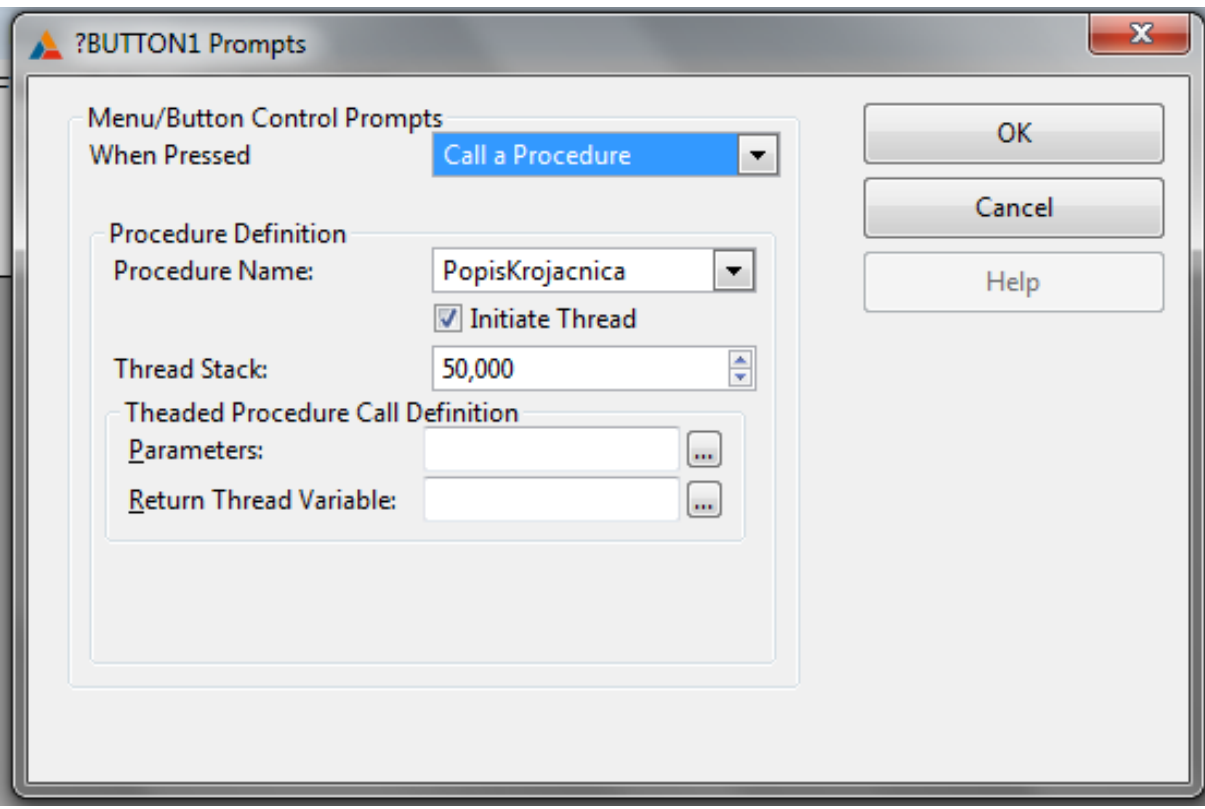

**Slika 30 Skočni prozor** *?BUTTON Prompts*

<span id="page-29-0"></span>Postupak se ponavlja ali sada se procedurama pristupa preko *meni*-a 10 . Klikom na *Edit menu* (prethodno mora biti označen *MENUBAR*), otvori se *Menu Properties*.

<span id="page-29-1"></span>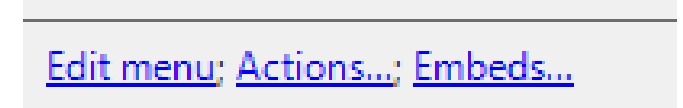

**Slika 31 Opcija** *Edit Menu*

<sup>10</sup> Izbornik

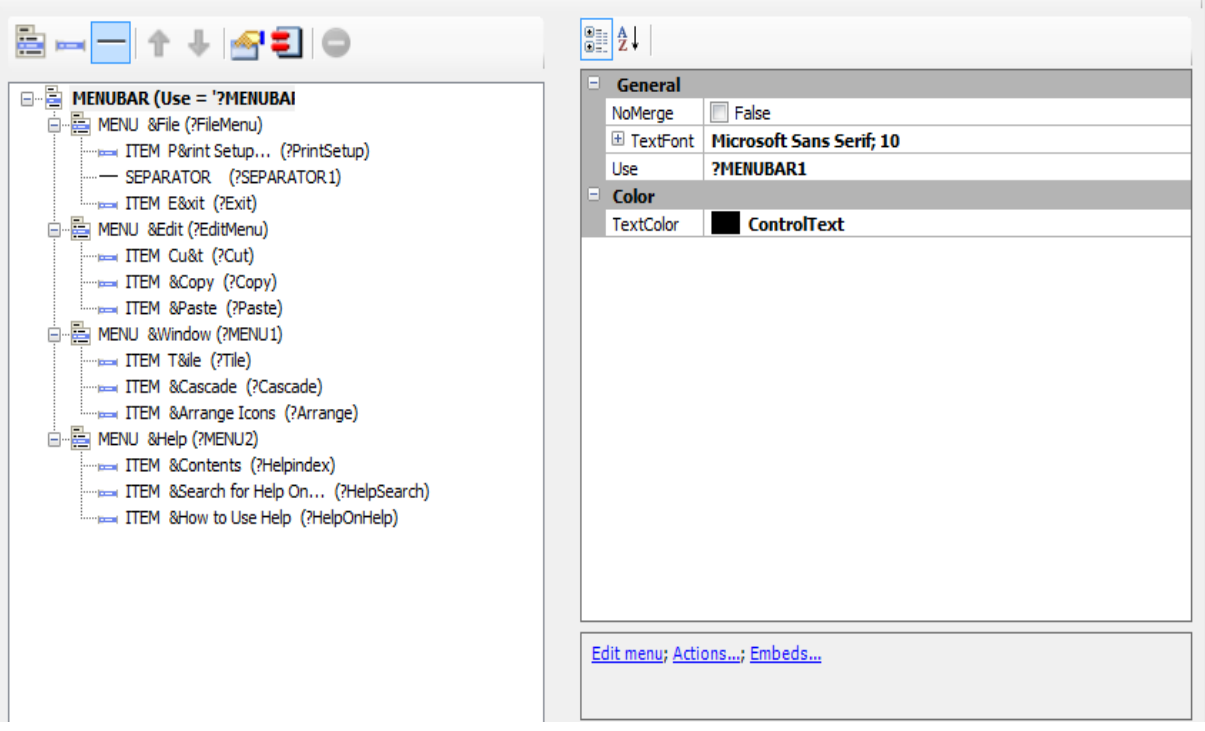

**Slika 32 Prozor** *Edit Menu*

<span id="page-30-0"></span>Doda se novi *meni* imena POPIS i unutar njega dodavaju se novi *itemi*, odnosno tablice kojima se dodaju postojeća imena (pod *Properties*). Da bi *itemi* (tablice) bili aktivni, desnim klikom na njih odabire se opcija *Actions* te se ponavlja postupak (vidi sliku 29). Po želji mogu se prevesti i preostali izbornici.

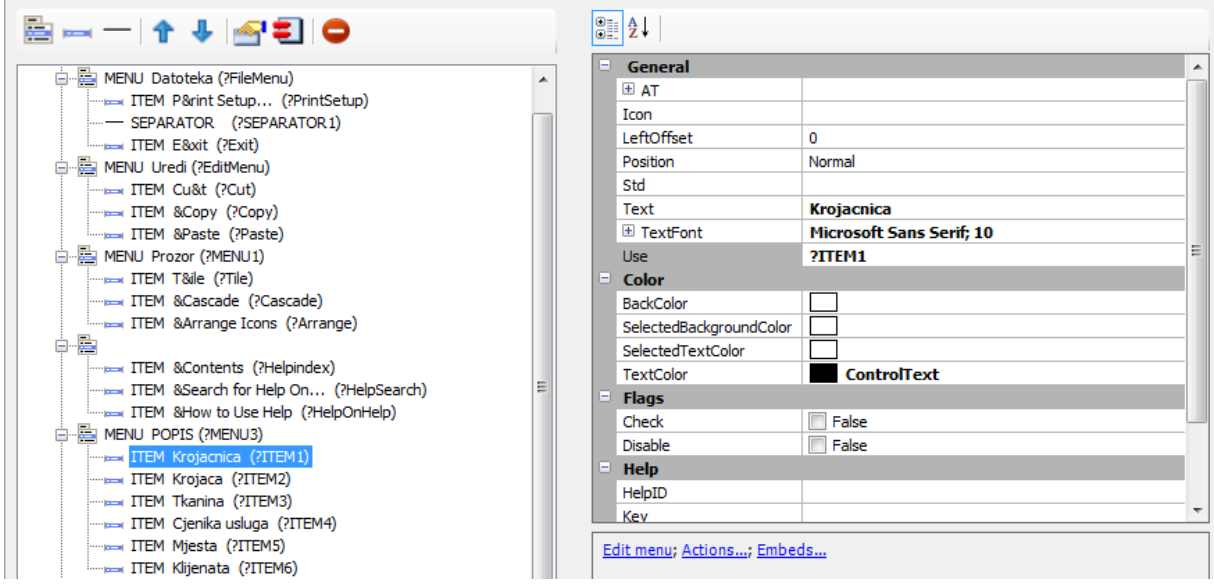

<span id="page-30-1"></span>**Slika 33 Prikaz dovršenog izbornika**

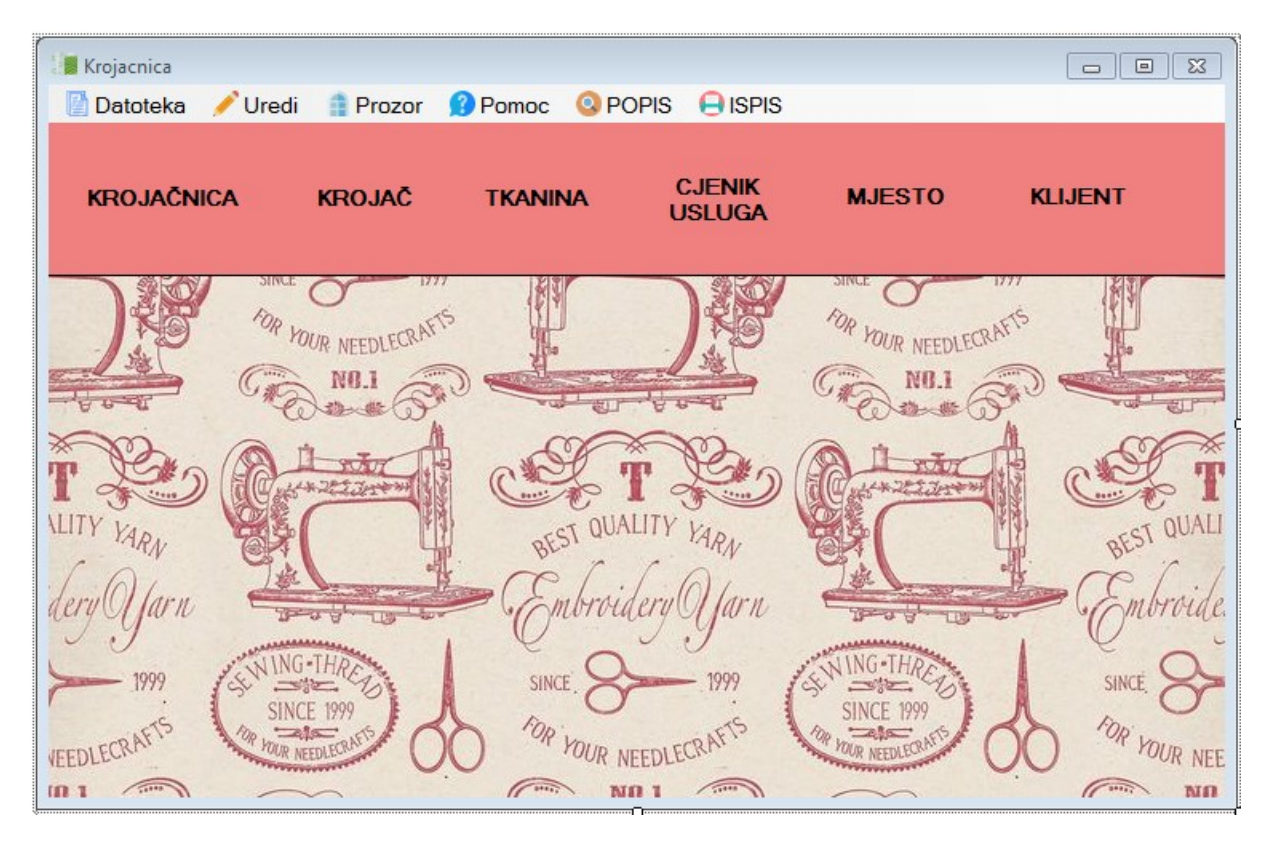

**Slika 34 Konačan izgled glavnog izbornika**

<span id="page-31-0"></span>Nakon napravljenog glavnog izbornika, povratkom na stablo vide se procedure koje su napravljene u prethodnom koraku. Sada ih je potrebno definirati i dodati im stupce.

<span id="page-31-1"></span>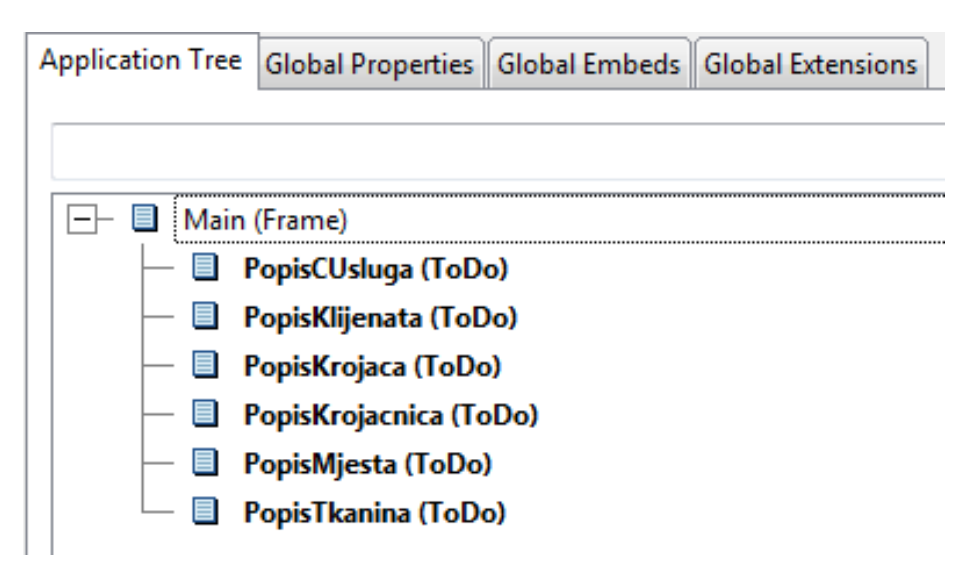

**Slika 35 Procedure**

### <span id="page-32-0"></span>**5.2.3 Tablica MJESTO**

Za bolje razumijevanje i shvaćanje same izrade treba krenuti od jednostavnijih tablica. Prva na redu je tablica MJESTO. Dvostrukim klikom na proceduru MJESTO opet se pojavljuje skočni prozor *Select Procedure Type* te se odabere procedura *Browse with Update and Select* (koriste se samo kod popisa).

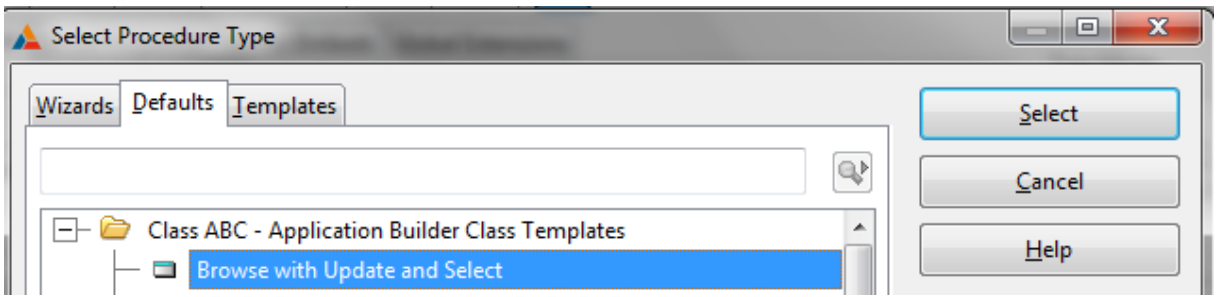

**Slika 36 Procedura** *Browse with Update and Select*

<span id="page-32-1"></span>Nakon odabira ponovno se pojavljuje *Procedure Properties* prozor te klikom na gumb *Actions* u bloku *Update Buttons* uključuje se opcija *Use Edit in Place* koja omogućuje ažuriranje u istom prozoru. I pod *Update Procedure* potrebno je imenovati prozor za ažuriranje (upravo to omogućuje ABC procedura,  $A - za$  popis,  $B - za$  ažuriranje, itd.) – AzuriranjeMjesta.

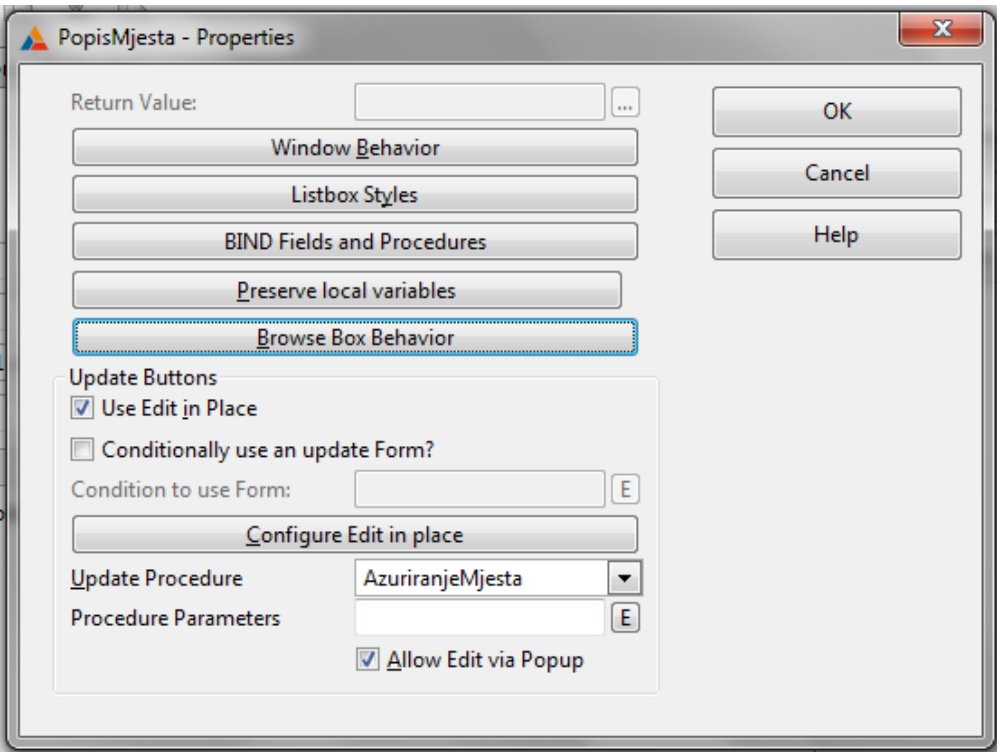

<span id="page-32-2"></span>**Slika 37 Sadržaj gumba** *Actions*

S gumbom *OK* sve se potvrđuje te klikom na gumb *Window* ulazi se u dio za uređivanje prozora (Dizajner strukture - prozori). Prvi i najbitniji korak je da se mora dodati **primarni ključ** tablice, a to se radi pod karticom *Data* / *Tables* (ako nije aktivna uključuje se pod *View*) te dvostrukom klikom na **<***ToDo***>** doda se primarni ključ.

<span id="page-33-0"></span>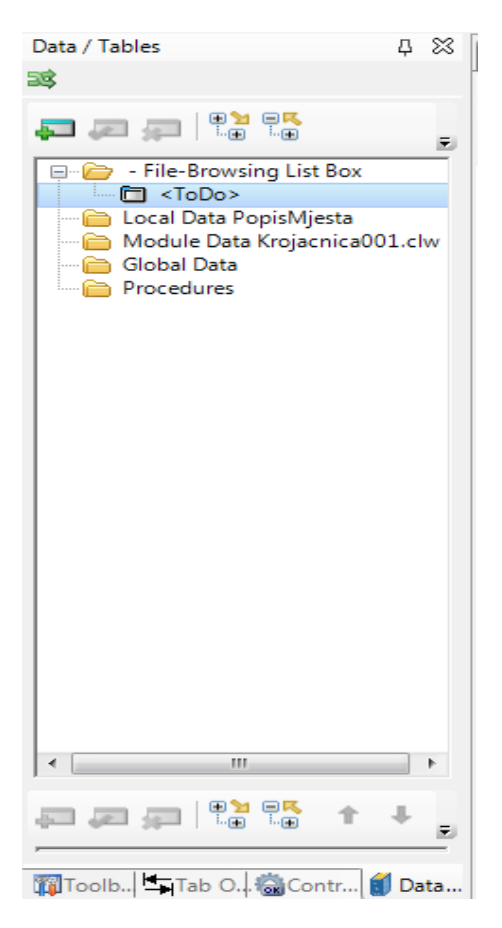

**Slika 38** *Data* **/** *Tables*

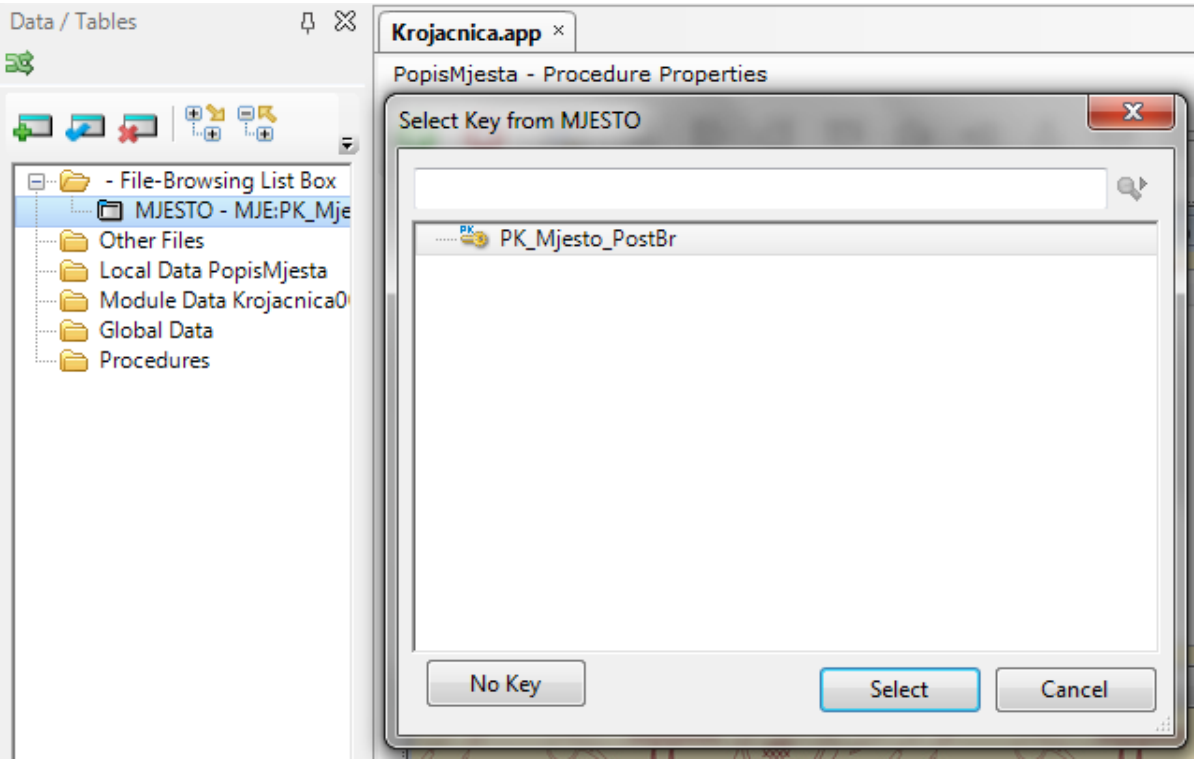

**Slika 39 Odabir primarnog ključa**

<span id="page-34-0"></span>Sljedeće je na redu da se imenuje prozor te u duhu hrvatskog jezika preimenuju i gumbi. Selektira se *LIST* te desnim klikom na njega pod *Select List Box format* dodaju se stupci tablice.

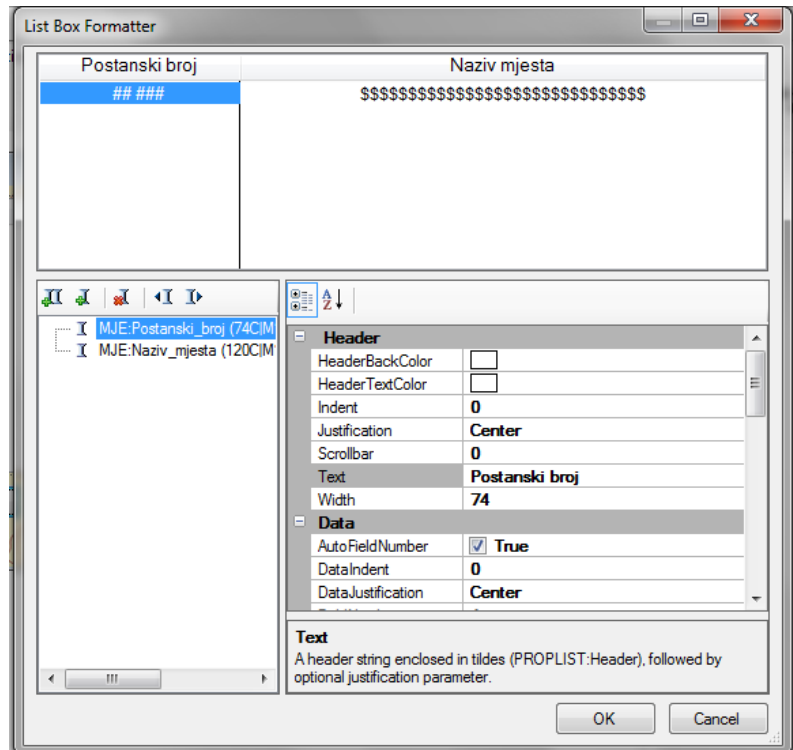

<span id="page-34-1"></span>**Slika 40** *List Box Formatter*

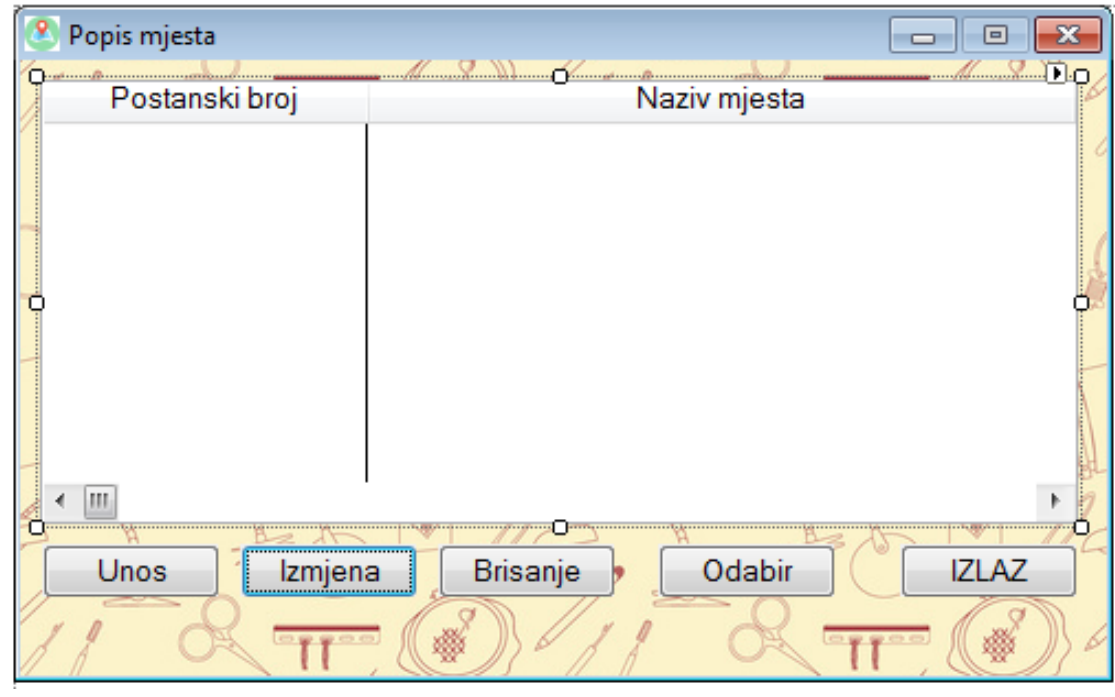

**Slika 41 Konačan izgled prozora Popis mjesta**

<span id="page-35-0"></span>Promjene se spremaju klikom na zelenu kvačicu te nakon toga slijedi povratak do glavnog stabla. Sljedeća je na redu *Update Procedur*-a AzuriranjeMjesta. Dvostrukim klikom na proceduru AzuriranjeMjesta opet se odabire oblik procedure. Ovaj put odabrana je *FORM* **(***Add* **/** *Edit* **/** *Delete***).** Taj oblik procedure koristi se kod ažuriranja.

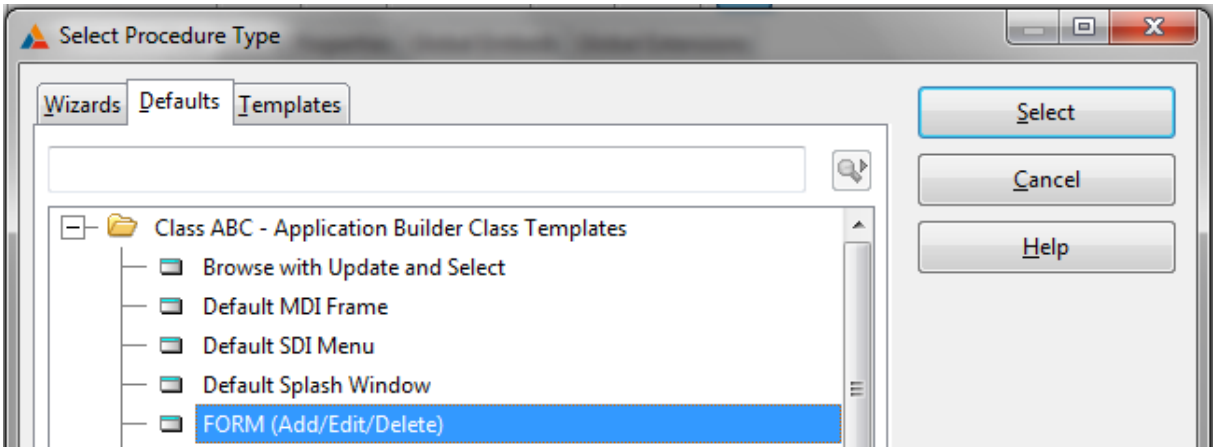

**Slika 42** *FORM* **(***Add* **/** *Edit* **/** *Delete***)**

<span id="page-35-1"></span>U *Procedure Properties* prozoru klikom na gumb *Actions* te klikom na gumb *Messages and Titles* prevode se sistemske poruke.

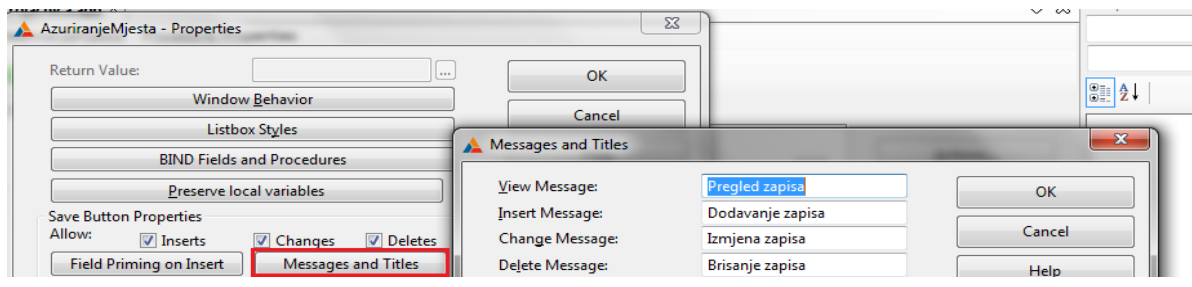

**Slika 43 Gumb** *Messages and Titles*

<span id="page-36-1"></span>S *OK* sve se potvrdi te se klikne na gumb *Window*. Bitno pravilo je da se kod ažuriranja nikada ne dodaje primarni ključ. Iz *Data* / *Tables* povuku se stupci, urede prozori. Za poredak atributa koristiti se *Tab Order Assistanat*. Sve promjene spreme se i slijedi povratak do glavnog stabla.

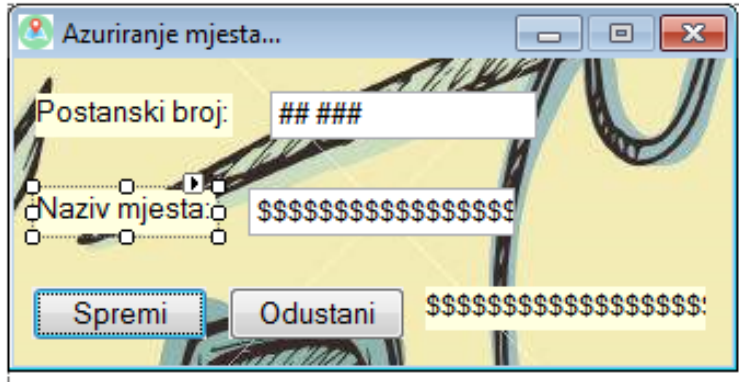

**Slika 44 Konačan izgled prozora Azuriranje mjesta…**

# <span id="page-36-2"></span><span id="page-36-0"></span>**5.2.4 Tablica KROJAC**

Kod tablice KROJAC postupak izrade Popisa krojaca (procedura *Browse with Update and Select*) ostaje ista kao i u prethodnom koraku, samo ovdje neće se uključiti dodatna opcija *Use Edit in Place*. Kod ažuriranja krojača malo je drugačija priča. Sve ostaje isto kao kod ažuriranja mjesta samo novitet je taj da u tablici KROJAC postoji vanjski ključ. Iz *Data* / *Tables* povuče se Sifra\_krojaca te desnim klikom na *entry*<sup>11</sup> pod *Actions* pojavi se *Prompts* prozor. U bloku *When the Control Is Selected* dodaje se *Lookup* procedura koja se koristi kod vanjskih i složenih ključeva, a služi za popis podataka iz druge tablice. Pod *Lookup Key* stavlja se primarni ključ vanjske tablice (tablica KROJACNICA). Pod *Lookup Field* stavlja se polje koje odgovara vanjskom ključ, a pod *Lookup Procedure* tablica u kojoj se nalaze ti podaci (tablica KROJACNICA). Spreme se sve promjene.

<sup>11</sup> Ulazno polje

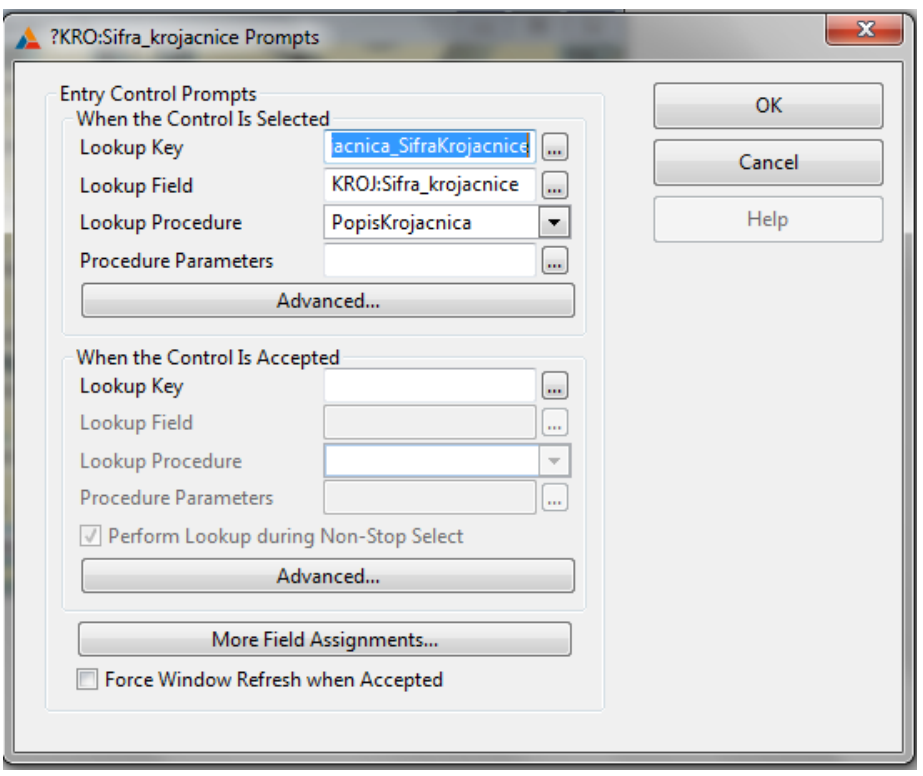

**Slika 45 Skočni prozor** *Prompts*

<span id="page-37-0"></span>Šifri krojačnice može se pristupiti i preko gumba. Iz *toolbox*-a povuče se gumb, desnim klikom na njega pod *Actions* doda se *lookup* polje (Sifra krojacnice).

Za datum rođenja i iznos plaće koristi se opcija *embeds*<sup>12</sup> preko koje stavlja se ograničenje da se promjene ne mogu spremiti sve dok se ne unesu točni podaci. Desnim klikom na *entry* pa na *Actions* pojavi se prozor unutar kojega se bira kada će kod biti aktivan. To je kada je *entry* prihvaćen, odbijen ili odabran. Za datum rođenja odabrana je opcija *Selected*. Dvostrukom klikom na *Selected* pojavi se prozor *Select Embed Type* te je odabrana opcija *Source*. Nakon toga potrebno je napisati kod. Spreme se sve promjene i slijedi povratak do stabla.

<sup>12</sup> Dodavanje vlastitog izračuna na polje

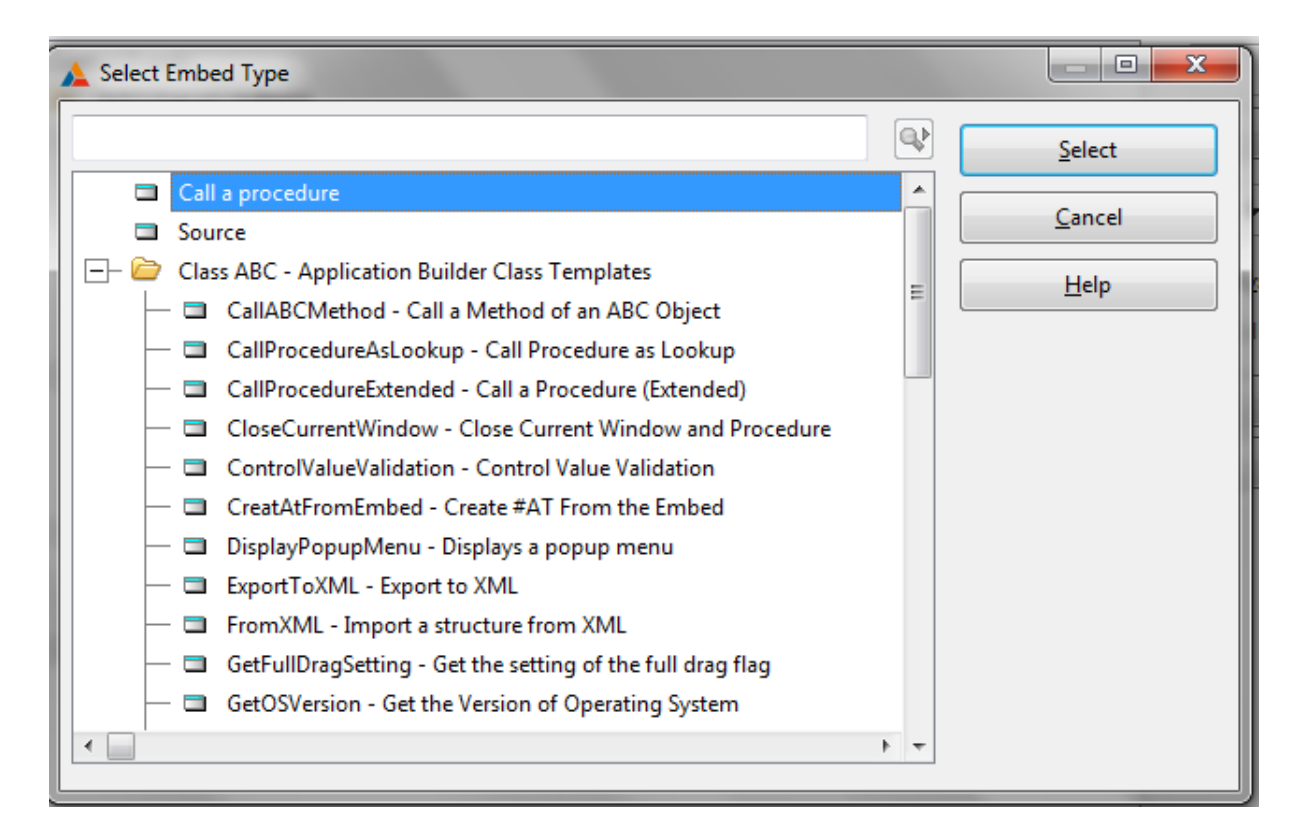

#### **Slika 46 Skočni prozor** *Select Embed Type*

<span id="page-38-0"></span>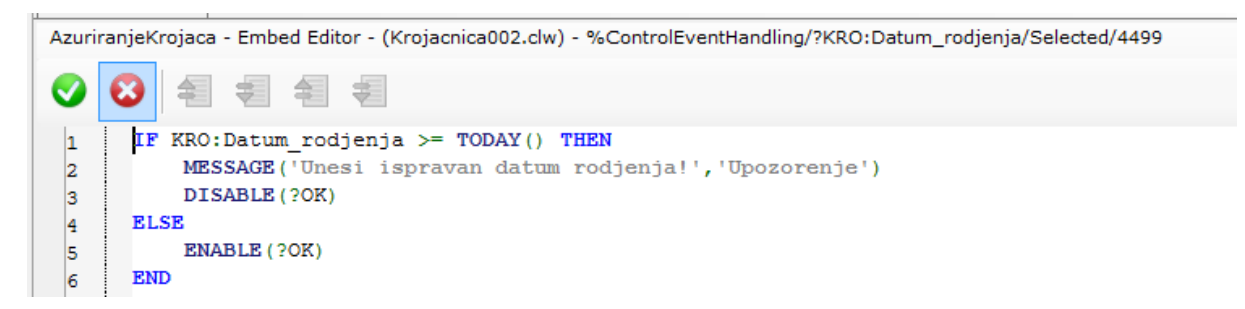

#### **Slika 47 Kod za datum rođenja**

<span id="page-38-2"></span><span id="page-38-1"></span>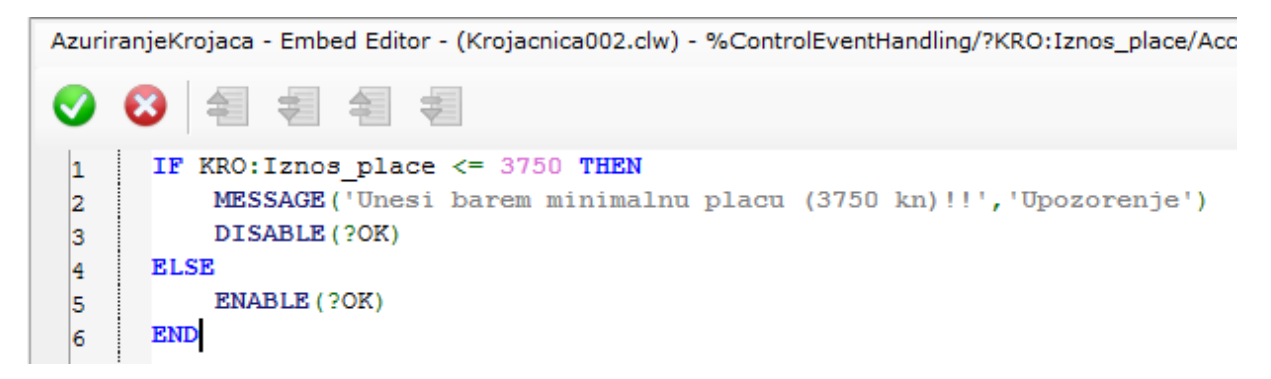

**Slika 48 Kod za iznos plaće**

#### <span id="page-39-0"></span>**5.2.5 Tablica TKANINA**

U tablici TKANINA opisano je kako napraviti sortiranje po tabovima i pretragu preko lokatora. Napravi se sve isto kao i u prethodnim koracima, doda se primarni ključ, dodaju se stupci, preimenuju se gumbi, itd. Nakon toga iz *toolbox*-a povuče se *Sheet* koji je potrebno razvući preko *LIST***-a** i gumba. Desnim klikom na *Sheet* odabere se opcija *Send to Back*. Ponovno desnim klikom na *Sheet* odaberemo *Add Tab*. Tabovi se dodaju onoliko puta koliko ima ključeva za sortiranje, a sa strane u *Properties*-u imenuju se. Ponovno označi se *LIST*, desni klik na *Actions* te se odabere kartica *Conditional Behavior*. Klikom na gumb *Insert* pojavi se skočni prozor *Conditional Browse Behavior* te je pod *Condition* potrebno napisati uvjet po kojemu će se sortirati i pretraživati tkanina po nazivu i boji. A pod *Key to Use* ključ po kojemu će se sortirati.

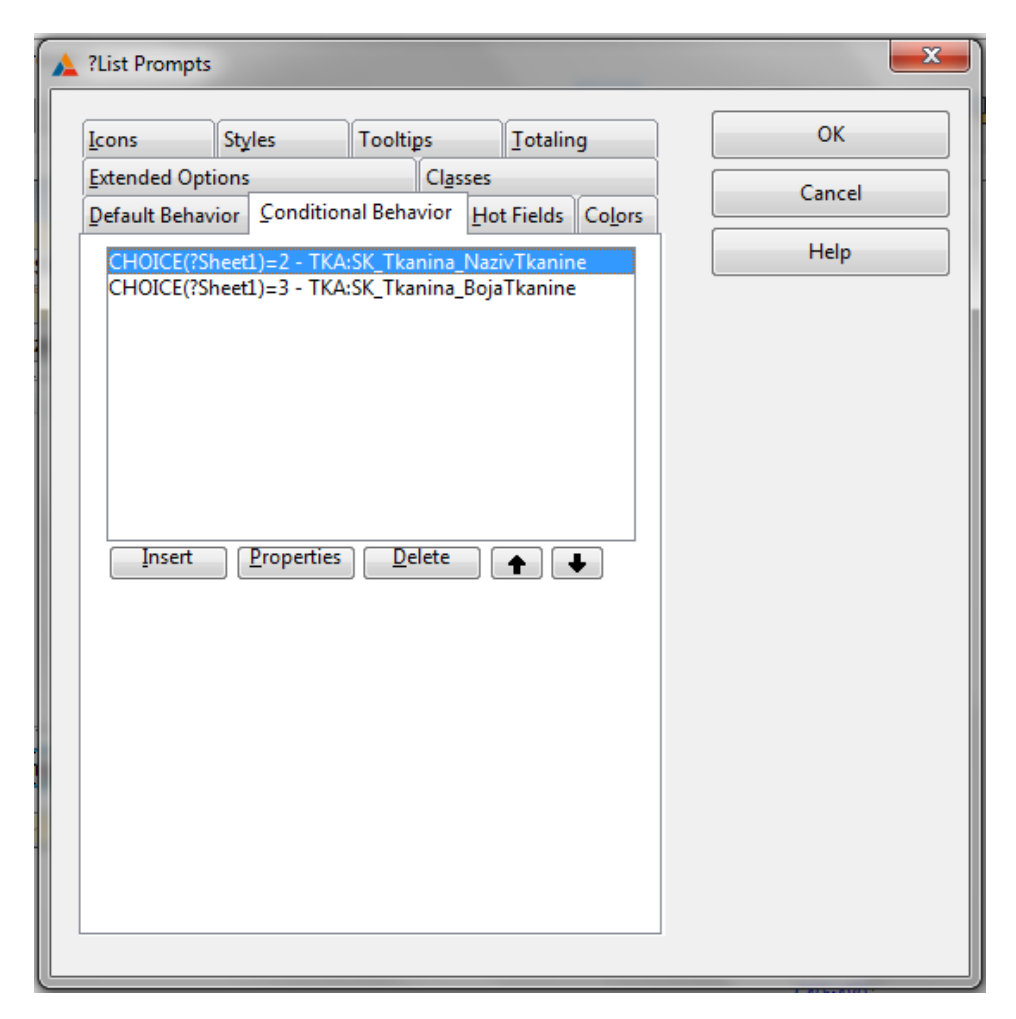

#### **Slika 49** *Conditional Behavior*

<span id="page-39-1"></span>Za pretragu preko šifre tkanine potrebno je napraviti lokalnu varijablu **LOC: Pretraga**, koja se povuče iz *Data* / *Tables* te se postavi na vrh prozora. Za pretraživanje postavi se gumb Trazi!. Da pretraga bude moguća desnim klikom na *LIST* pod *Actions* te klikom na gumb

*Locator Behavior* urede se postavke kao na slici. Isto to napravi se i pod *Conditional Behavior*.

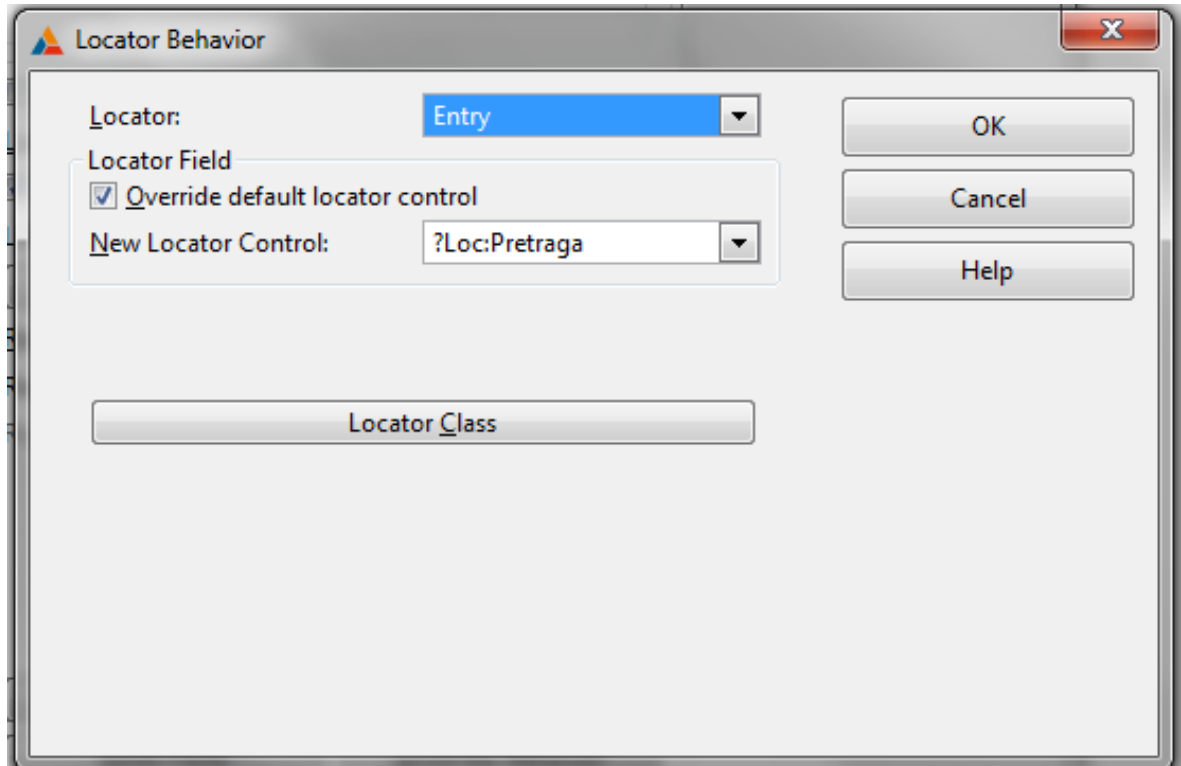

<span id="page-40-0"></span>**Slika 50 Skočni prozor** *Locator Behavior*

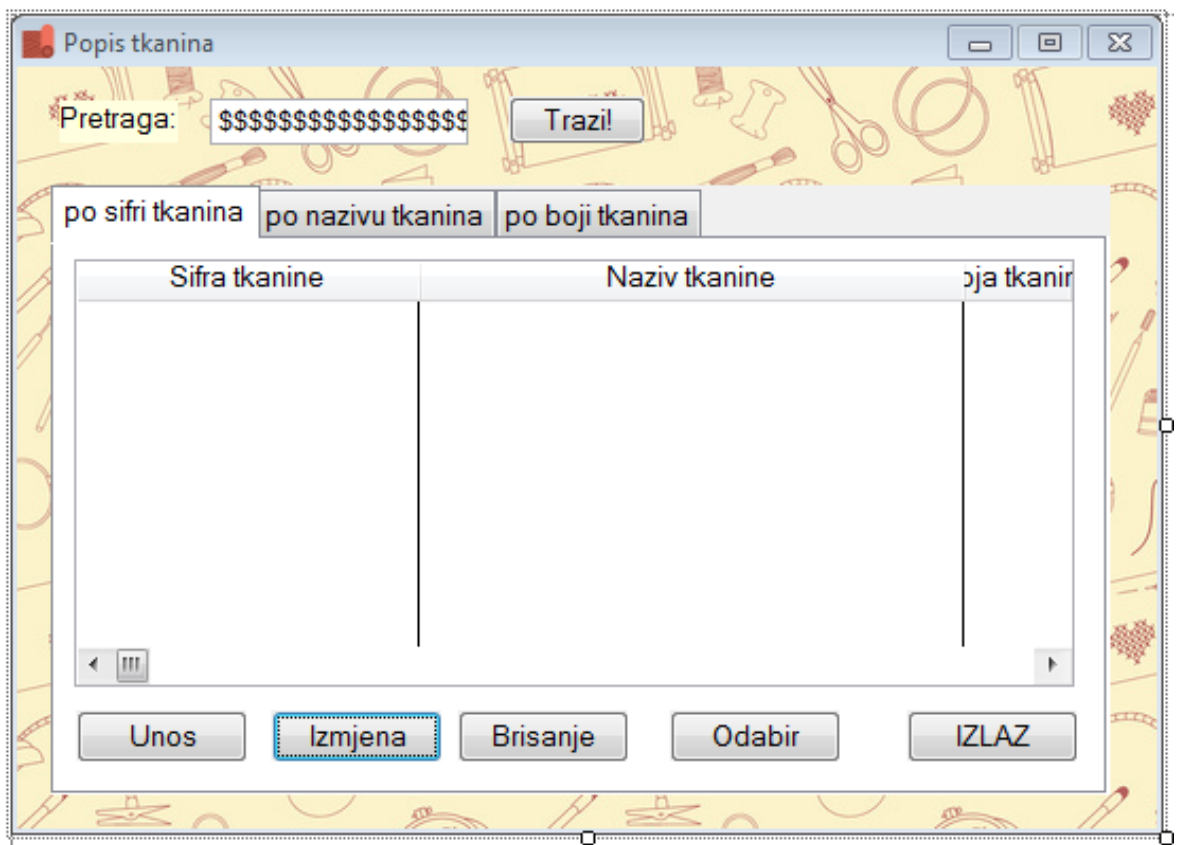

**Slika 51 Konačan izgled prozora Popis tkanina**

#### <span id="page-41-1"></span><span id="page-41-0"></span>**5.2.6 Tablica KLIJENT**

Zadnja na redu od jakih tipova entiteta je tablica KLIJENT. Zanimljiva stvar je da se na ažuriranju klijenata nalaze oba slaba tipa agregacije. Na samome početku potrebno je uključiti sortiranje po zaglavlju da se objasni i ta opcija. U *Procedure Properties* klikom na gumb *Actions* pa na gumb *Browse Box Behavior* te pod karticom *Extended Options* uključuje se opcija *Enable Sort Header*.

<span id="page-41-2"></span>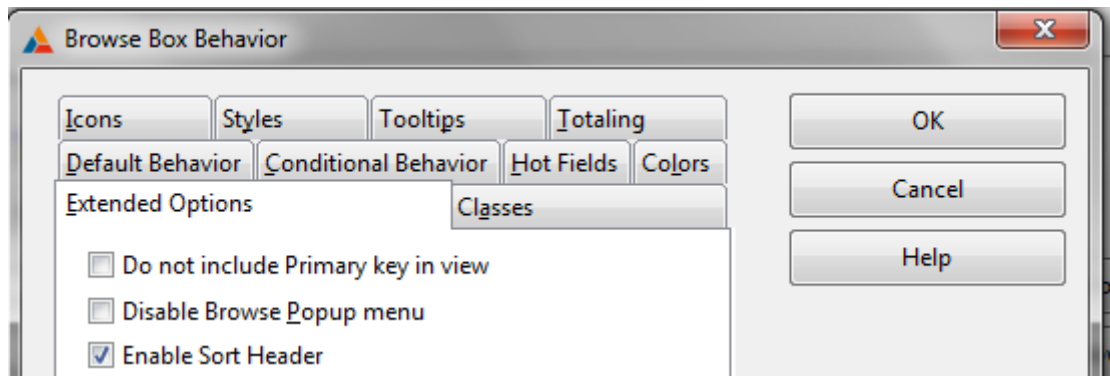

**Slika 52 Sortiranje po zaglavlju**

U popisu klijenata i kod ažuriranja napravi se sve kao i u prethodnim koracima. Ali sada se kod ažuriranja dodaju slabe agregacije. Iz *Control Templates*-a povuku se *Browsebox* (isto kao i *List Box*) i gumbi (*BrowseUpdateButtons*) te se uključe klizači u *Properties*-u. Kod gumba dovoljno je samo na jedan dodati *Update* proceduru, a svi ostali poprimiti će ista svojstva.

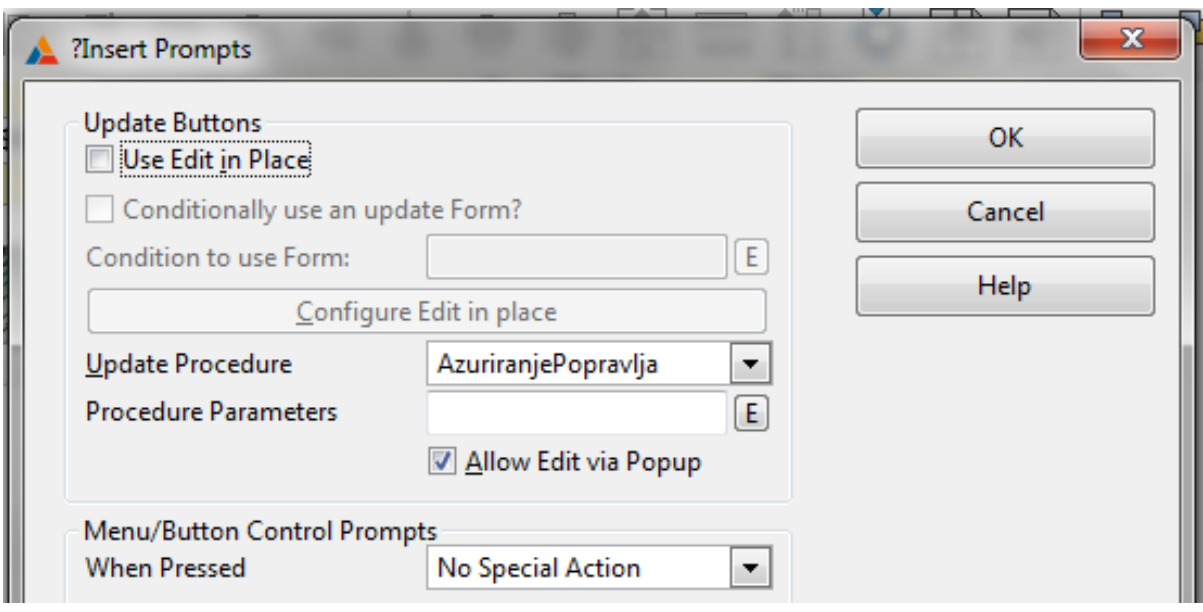

**Slika 53** *BrowseUpdateButtons*

<span id="page-42-0"></span>U *List Box format***-u** dodaju se stupci, među kojima postoji zajednički stupac, a to je Sifra\_klijenta. Bitna stvar je da se Sifra\_klijenta ne dodaje u *Browsebox* iz razloga jer na taj način nastane petlja. I sada je samo potrebno dodati ograničenje prikaza podataka. Desni klik na *Browsebox* te *Actions*. U kartici *Default Behavior* pod *Range Limit* **Field** bira se polje koje veže te dvije tablice, a to je Sifra\_klijenta, pod *Range Limit Type* odabere se *File Relationship* i pod *Related File* bira se glavna tablica (tablica KLIJENT). Ako nije dostupna mogućnost odabira *Range Limit Field*-a to znači da vrlo vjerojatno primarni ključ nije dodan na *Browsebox*. Spreme se sve promjene.

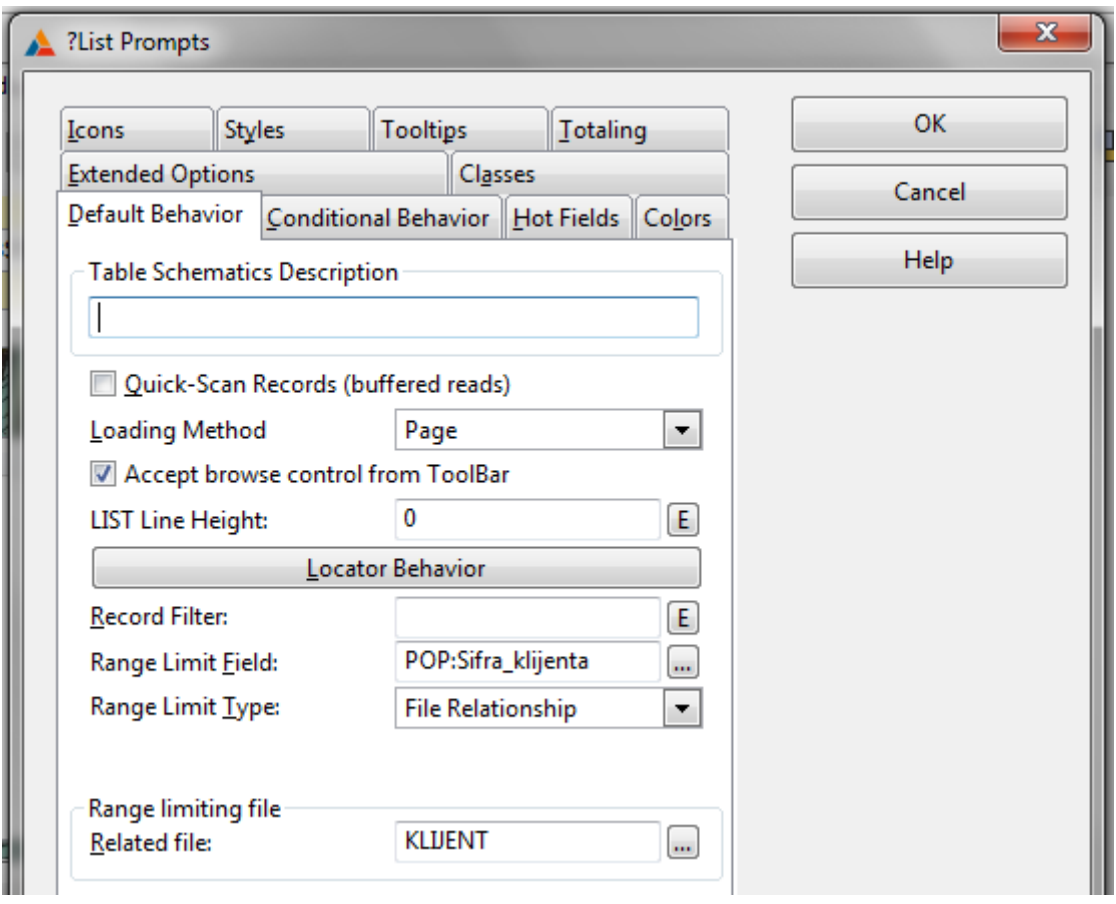

**Slika 54** *Range Limit Field*

<span id="page-43-0"></span>Izračun sa svim vrijednostima nekog stupca (*Totaling*) napravljen je za stupac Puta popravljano. Postupak je sljedeći. Desnim klikom na *Browsebox* (tablica POPRAVLJA) pod Actions odabere se kartica *Totaling*. Klikom na gumb *Insert* pojavi se prozor *Browse Totaling*. Pod *Total Target Field* bira se stupac u koji se sprema izračun, pod *Total Type* koja je računska operacija odabrana, a u *Field To Total* bira se stupac po kojemu se radi izračun.

<span id="page-43-1"></span>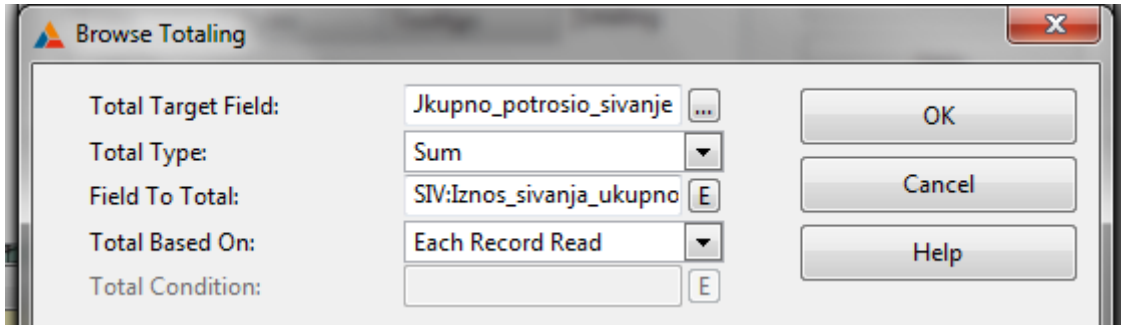

**Slika 55 Prozor** *Browse Totaling*

U *Expression Editor***-u** pod *Categories* odabere se *Procedure File* i pod *Files* odgovarajuća tablica i samo se doda stupac. Cijeli postupak ponavlja se i za tablicu SIVA. Za ažuriranje SIVA i POPRAVLJA postupak izrade isti je kao i na prethodnim primjerima.

## <span id="page-44-0"></span>**5.2.7 Skočni (***splash***) prozor**

Zadnji prozor koji je ostao za izradu je skočni prozor koji je spomenut na samome početku, točnije kod izrade glavnog izbornika. Skočni prozor uključuje se tako da u glavnom izborniku, klikom na gumb *Actions* pod *Splash Procedure* doda mu se ime.

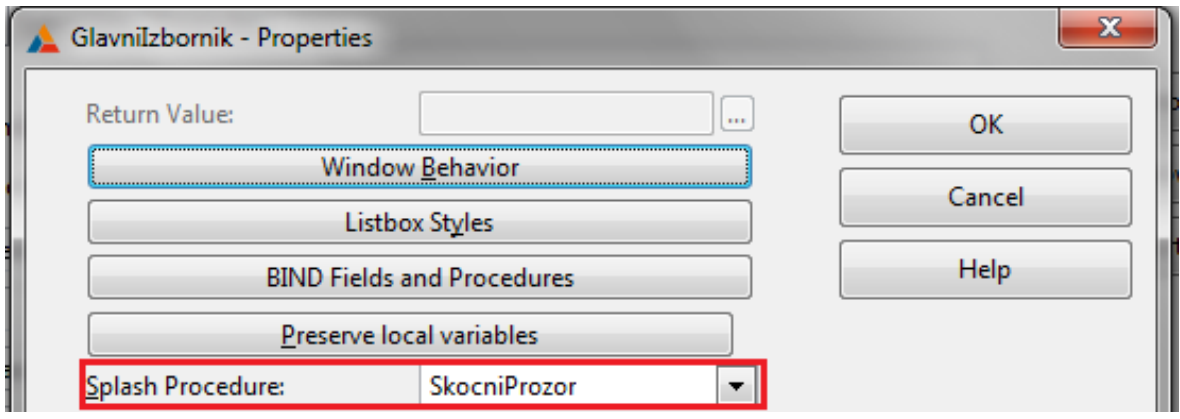

**Slika 56 Izrada skočnog prozora**

<span id="page-44-1"></span>Povratkom do glavnog stabla potrebno mu je dodati proceduru. Dvostrukim klikom te pod *Defaults* bira se *Default Splash Window*. Pod *Actions* moguće mu je promijeniti vrijeme trajanja, a u *Window*-u uređuje se.

<span id="page-44-2"></span>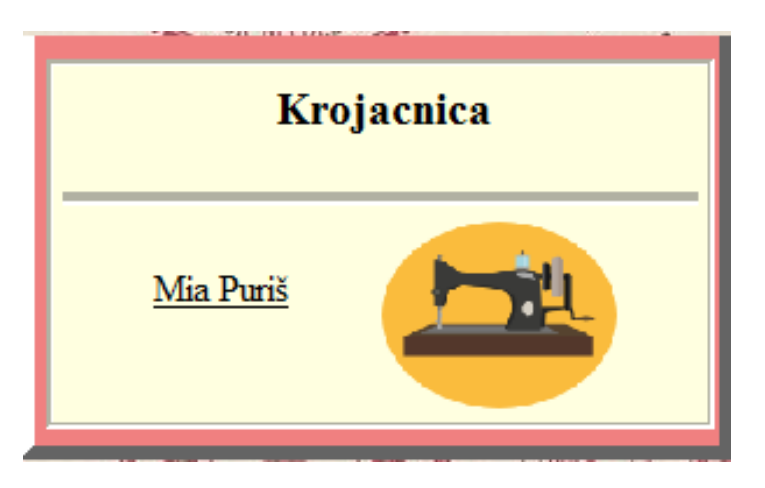

**Slika 57 Konačan izgled skočnog (***splash***) prozora**

#### <span id="page-45-0"></span>**5.2.8 Izvješća**

Zadnja stavka aplikacije izrada je izvješća. Korištene su tri vrste izvješća, a to su jednostavno izvješće, izvješće pomoću gumba i složeno izvješće.

#### <span id="page-45-1"></span>*5.2.8.1 Jednostavno izvješće*

Jednostavna izvješća koriste se za podatke iz samo jedne tablice. U ovom primjeru odabrana je tablica KROJAC. Prvo je potrebno u glavnom izborniku u *MENUBAR***-u** dodati novi *meni* Ispis. Unutar njega dodaju se izvješća te im je potrebno dodati i procedure. Spreme se sve promjene te je potrebno vratiti se do stabla. Izvještaju se doda procedura. Pod karticom *Defaults* odabire se *Report* **(***Paper size A4* **–** *Portrait***)**. Klikom na gumb *Report* ulazi se u dio koji služi za uređivanje izvješća. Prvo je potrebno pod *Data* / *Tables* dodati tablicu i njezin primarni ključ za koju se radi izvještaj. U *Page Headreu* doda se naslov i datum. U *Page Footer***-u** doda se broj stranice. U bloku *Detail* iz *toolbox*-a povuku se *stringovi* te se imenuju. Iz *Data* / *Tables* povuku se *stringovi*, ali ne svi nego samo oni koji daju smisao samome izvješću.

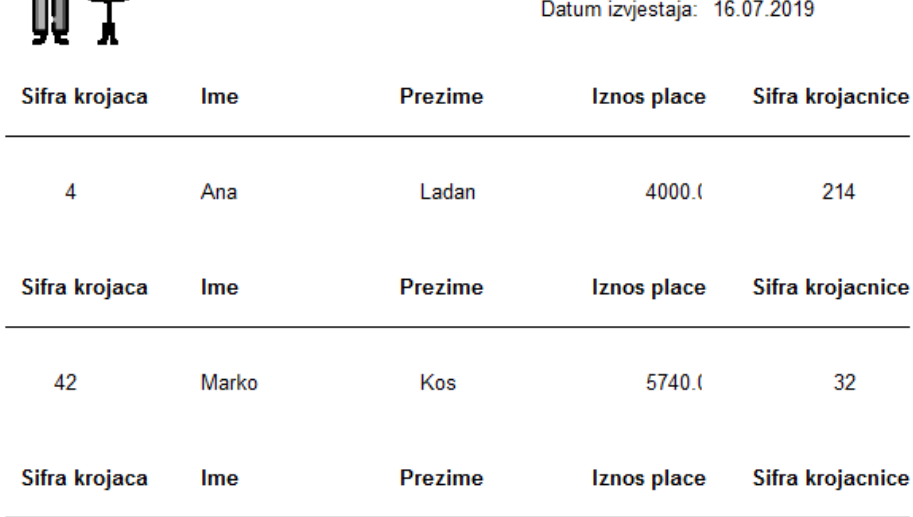

Popis svih krojaca

<span id="page-45-2"></span>**Slika 58 Gotovo izvješće Popis svih krojača**

#### <span id="page-46-0"></span>*5.2.8.2 Izvješće preko gumba*

Izvješće preko gumba koristi se samo za odabrano polje. Potrebno je kopirati prethodno izvješće te pod *Actions* klikne se na gumb *Report Properties* te se uključi opcija *Range Limit Filed* kako bi ograničili za samo odabranog krojača. U *Report*-u potrebno je samo prilagoditi podatke i izgled koji su potrebni. Mogu se dodati i podaci iz drugih tablica samo ih prethodno treba dodati. U popisu krojača iz *Control Templates* povuče se *BrowsePrintButton***.** Desnim klikom na njega pod *Actions* pod *Report Procedure* odabire se izvještaj za odabranog krojača. Spreme se sve promjene.

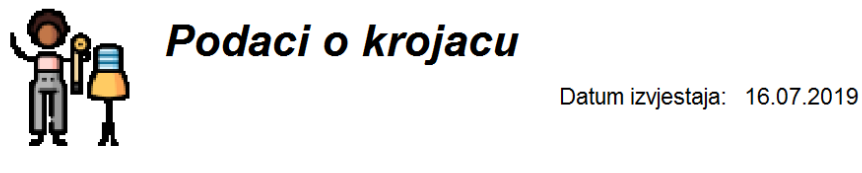

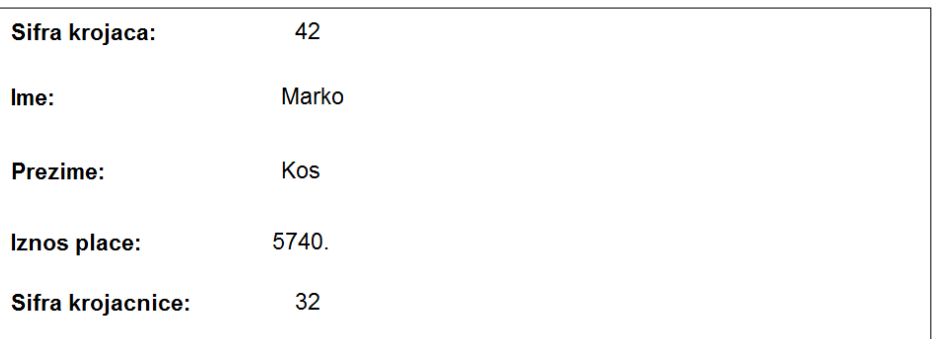

**Slika 59 Gotovo izvješće Podaci o krojaču**

#### <span id="page-46-2"></span><span id="page-46-1"></span>*5.2.8.3 Složeno izvješće*

Složeno izvješće koristi se kod hijerarhije tablica odnosno kada ih je 4 ili više. Za primjer složenog izvještaja korištena je tablica POPRAVLJA. Za složeno izvješće isto je potrebno odabrati proceduru *Report* (*Paper size A4* – *Portrait*). Prvo se doda glavna tablica i njezin primarni ključ te onda sve preostale, a to su tablice POPRAVLJA, CJENIK\_USLUGA i KROJAC. U *Page Header*-u doda se naslov i datum, a u *Page Footer*-u broj stranica. Sada treba napraviti prijelom za tablicu KLIJENT. Znači pod *Report Designer* odabere se *Bands* te *Surrounding Break*. Isti postupak je i za tablicu POPRAVLJA. Nakon toga doda se *Group Header* i *Footer* za *Break* **(POP:Datum)**. U *Group Header* **(POP:Datum)** dodaju se *stringovi* koji su potrebni dok se u *Detail*-u stavljaju oni *stringovi* koji su promjenjivi. Za ukupan broj popravaka u *Properties* pod *Use* odabrano je polje koje odgovara tom polju (tablica POPRAVLJA – Broj\_popravaka). Nakon toga treba prebrojiti popravke pomoću

*TotalType* **(***count***)**. Pod *Reset* stavlja se break po datumu, odnosno da se s promjenom datuma promijene podaci izvještaja.

| E. | General              |                                                                                      |
|----|----------------------|--------------------------------------------------------------------------------------|
|    | $\Box$ Justification | <b>Default</b>                                                                       |
|    | Justification        | <b>Default</b>                                                                       |
|    | Offset               | 0                                                                                    |
|    | Layout               | Default                                                                              |
|    | □ PictureToken       | CNT, RESET(breakPopravljaDatum), TALLY(Detail,breakPopravljaDatum,breakKlijentSifra) |
|    | Reset                | RESET(breakPopravljaDatum)                                                           |
|    | Tally                | TALLY(Detail,breakPopravljaDatum,breakKlijentSifra)                                  |
|    | TotalType            | Count                                                                                |
|    | Using                |                                                                                      |
|    | VariableString       | $\sqrt{ }$ True                                                                      |
|    | Text                 | @n4                                                                                  |
|    | $\Box$ TextFont      | Arial; 10                                                                            |
|    | Bold                 | <b>False</b><br>П                                                                    |
|    | GdiCharSet           | 0                                                                                    |
|    | <b>Italic</b>        | <b>False</b><br>П                                                                    |
|    | Name                 | ab Arial                                                                             |
|    | Size                 | 10                                                                                   |
|    | Strikeout            | <b>False</b>                                                                         |
|    | <b>Underline</b>     | False                                                                                |
|    | Use                  | POP:Broj_popravaka,, ?POP:Broj_popravaka:2                                           |

**Slika 60** *Properties* **– Ukupan broj popravaka**

<span id="page-47-0"></span>Poželjno je da se u izvještaju ne pojavljuju klijenti koji nemaju niti jedan popravak. To se radi na sljedeći način: u *Data* / *Table* dvostrukim klikom na tablicu POPRAVLJA uključi se opcija *Inner* (veza između tablice KLIJENT i POPRAVLJA).

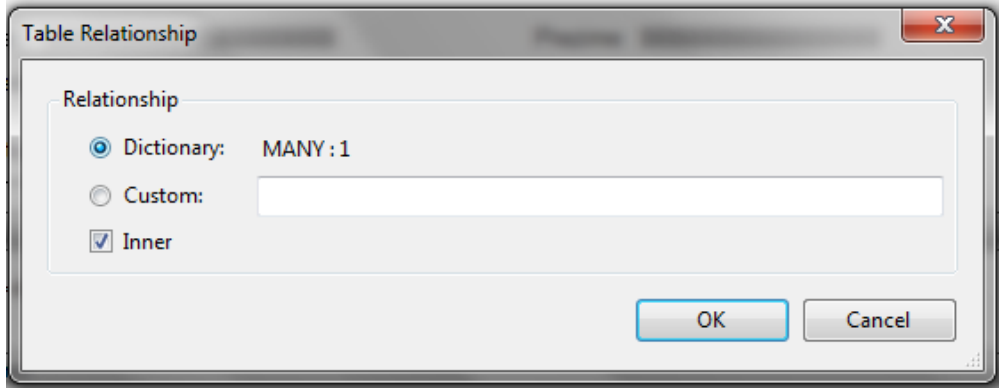

#### **Slika 61 Opcija** *Inner*

<span id="page-47-1"></span>Da se svaki kupac pojavljuje na novoj strani potrebno je označiti *Group Footer* (KLI:Sifra\_klijenta) te u *Properties PageAfter* postaviti na 1. Svo to znanje primijeni se i za izradu izvješća Popis svih šivanja po klijentima.

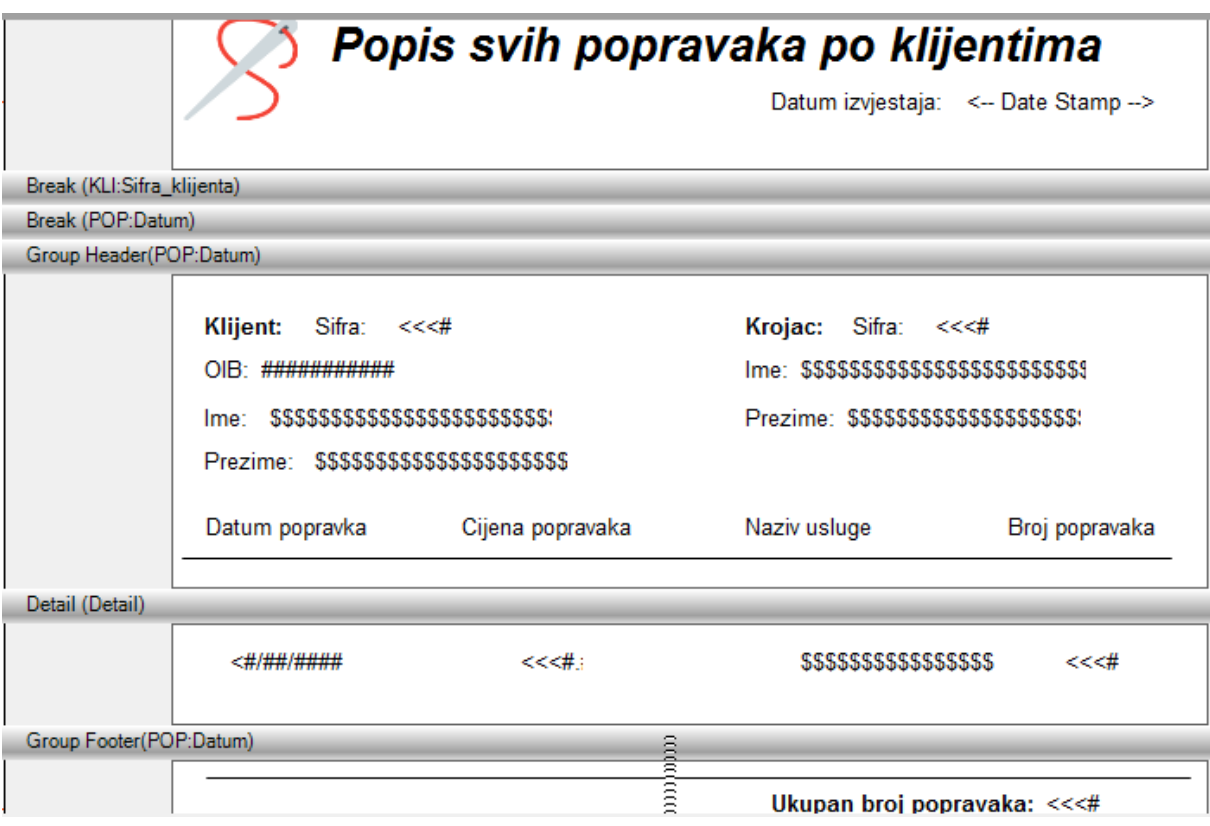

**Slika 62 Izrada izvještaja**

<span id="page-48-0"></span>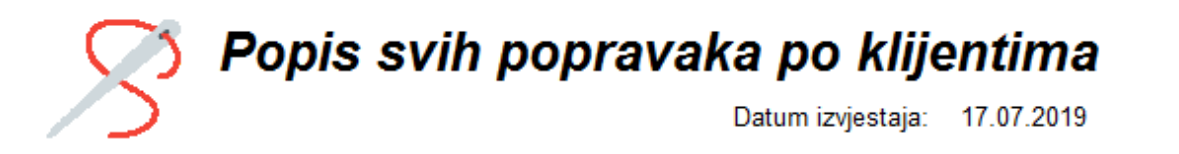

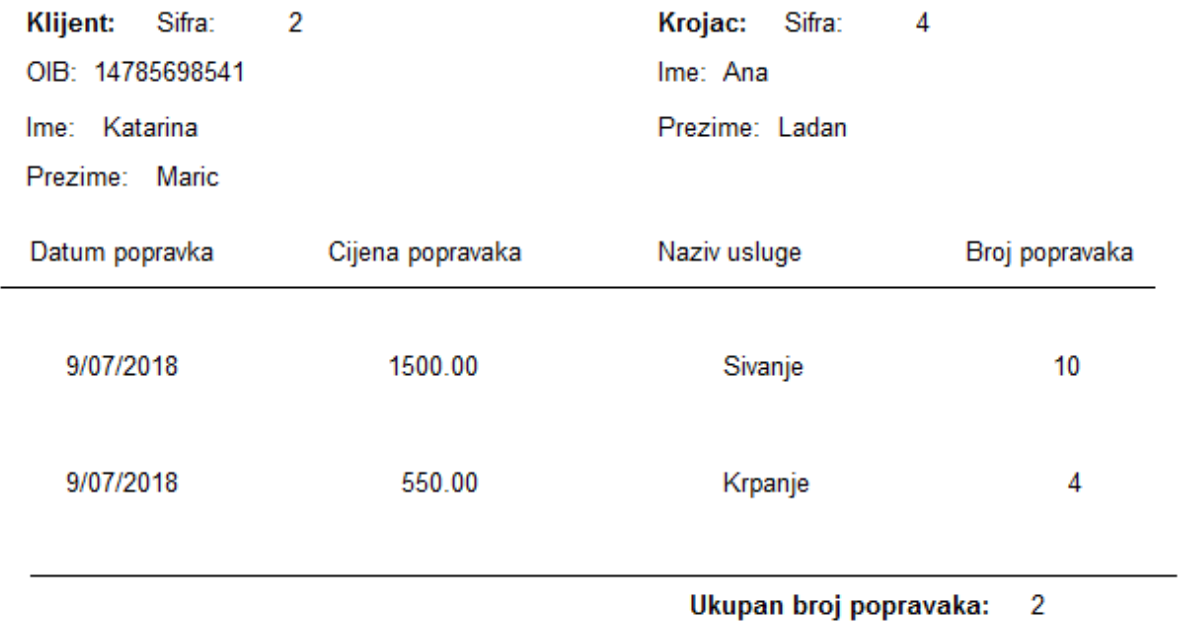

<span id="page-48-1"></span>**Slika 63 Gotovo izvješće Popis svih popravaka po klijentima**

# <span id="page-49-0"></span>**6. ZAKLJUČAK**

Za izradu završnog rada potrebno je znanje iz kolegija Informacijski sustavi i Modeliranje podataka da bi se prvo steklo znanje kako uopće napraviti relacijski model i model podataka pomoću kojih se i radi aplikacija. Naravno za izradu same aplikacije pomaže i znanje koje se stekne na kolegiju Baze podataka. Potrebno je prvotno osmisliti i napraviti model podataka koji će predstavljati bazu podataka. Nakon toga slijedi relacijski model u kojemu su predstavljeni entiteti, atributi i ključevi. Krajnji rezultat je rječnik pomoću kojega se izrađuje aplikacija. Glavni cilj završnog rada je da se na kraju zna samostalno napraviti funkcionalna aplikacija. U ovome slučaju to je poslovna aplikacija za krojačnicu pomoću koje je klijentu olakšan pristup svim potrebnim informacijama i elementima koji su mu potrebni da na kraju dobije ono što je i htio. Sama interakcija između korisnika i aplikacije nije složena, potrebno je samo ispuniti polja podacima koji su potrebni. I na temelju toga može se napraviti izvješće za neki poslovni sastanak.

Što se tiče samog programskog alata Clarion je koristan jer može raditi s bilo kojom bazom podataka te se na taj način povećava produktivnost i potreba da se što kvalitetnije udovolji zahtjevima za izradu novih *database* aplikacija. Sposoban je generirati kod iz predložaka koji vrše sve teške dizajne. Srž svakog projekta je *Clarion Data Dictionary* odnosno *data base modeler* u kojemu se definiraju svi elementi relacijske baze RDBMS. Uglavnom ga koriste samostalni programeri, mali timovi, velike korporacije, vladine agencije i vojska. Njegove aplikacije napajaju tvrtke na svakom vertikalnom tržištu u svim dijelovima svijeta. Sama svrha RAD alata je da se u što manjem vremenskom roku napravi aplikaciju koja zadovoljava sve uvjete koji su traženi ali i da ima mogućnost da se lako izmjeni i prilagodi jednako brzo. Odnosno organizacije zahtijevaju sustave koji su 100% jedinstveni u svojim poslovnim procesima. To je ubiti osvježavajuća alternativna tradicijonalnoj nabavi poslovnih sustava. No kako se poslovne okolnosti mijenjaju na raspolaganju su novi proizvodi ili usluge i / ili nova poduzeća, a nova tržišta zahtijevaju da se procesi promijene kako bi se uspješno trgovalo. Kao rezultat toga organizacije traže aplikacije koje se mogu brzo prilagoditi korisnicima. RAD alati više stavljaju naglasak na stvarni razvoj umjesto na planiranje. Korisnicima aplikacije omogućena je konfiguracija, konfiguriranje i prilagođavanje rješenja točno određenim zahtjevima za vrijeme i nakon njegove obrade. I upravo te metode omogućuju programerima da iskoriste svoja znanja i iskustva koja su stečena tijekom trajanja projekata. Sve to vodi ubrzanju procesa izrade aplikacija i to na kraju

rezultira dovršenjem više projekata na vrijeme i unutar proračuna. I upravo su zato RAD alati sve više omiljeniji u poslovnom svijetu jer ipak vrijeme je novac.

Moj zaključak je da cijeli taj proces izrade aplikacije od samoga početka tj. od osmišljavanja i izrade modela i relacijskog modela podataka pa sve do gotove aplikacije koja radi iziskuje znanje i vještine koje se mogu primijeniti na kasnijim projektima. Također smatram da će RAD alati postati sve više i više zastupljeniji upravo zbog svoje jednostavnosti koja će se vjerojatno povećavati s vremenom te će upravo to omogućiti RAD alatima da budu što više dostupniji običnim ljudima koje će moći razvijati svoje ideje, a na kraju čak možda i ostvare zaradu koja je temelj modernog svijeta.

# <span id="page-51-0"></span>**7. POPIS LITERATURE**

- [1] M. Pavlić, Oblikovanje baza podataka, Rijeka: Sveučilište u Rijeci, 2011.
- [2] dr.sc. Danijela Jakšić, prof.dr.sc. Patrizia Poščić, »Clarion 10 Uređivač Rječnika«.
- [3] *Clarion - User Help.*
- [4] P. Jonhson, »HokuApps,« [Mrežno]. Available: https://www.hokuapps.com/blogs/rapidapplication-development/. [Pokušaj pristupa 13. Rujan 2019].
- [5] »Clarion Soft Velocity,« Soft Velocity, [Mrežno]. Available: http://www.softvelocity.com/. [Pokušaj pristupa 17. Rujan 2019].

# <span id="page-52-0"></span>8. POPIS SLIKA

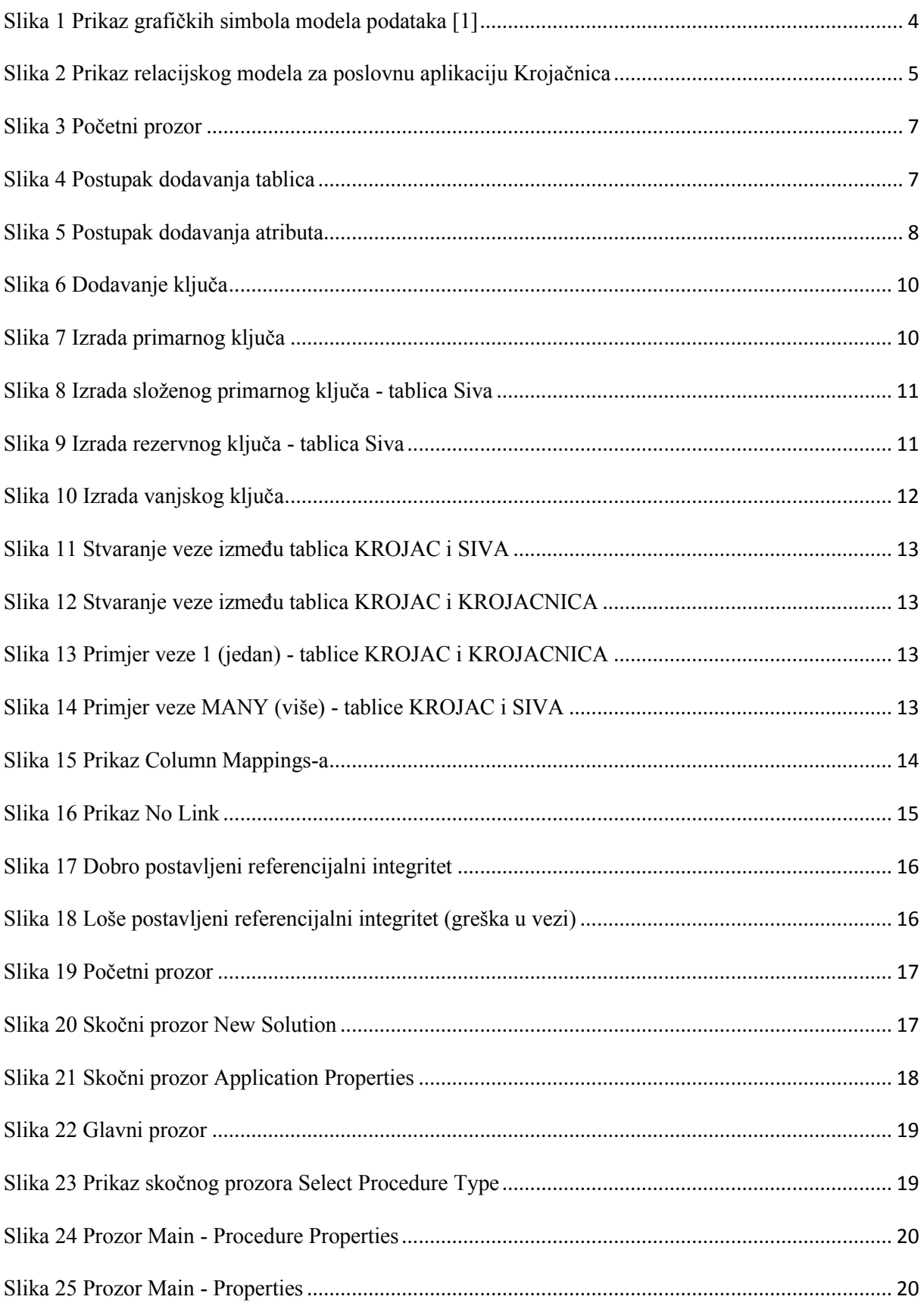

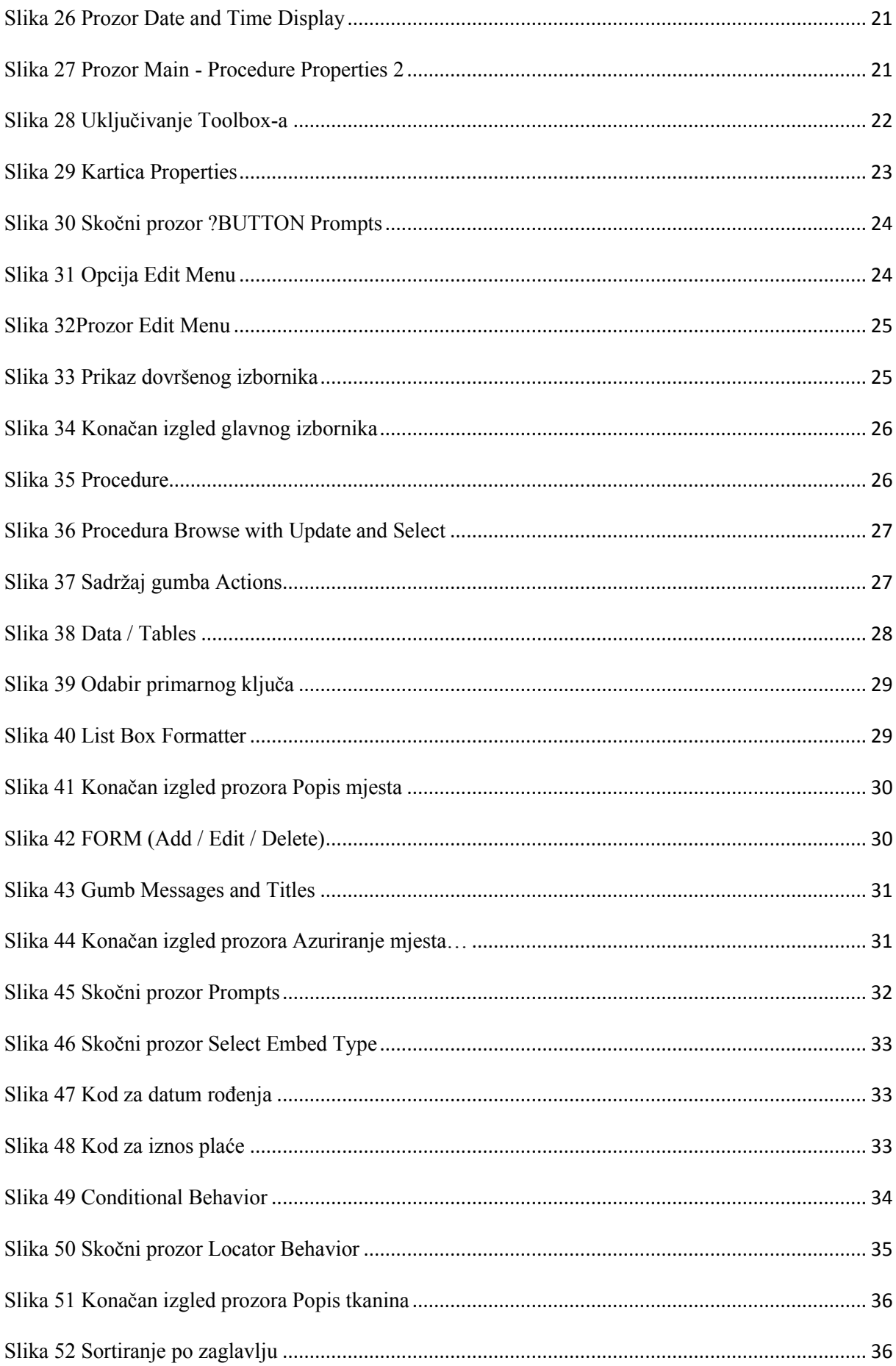

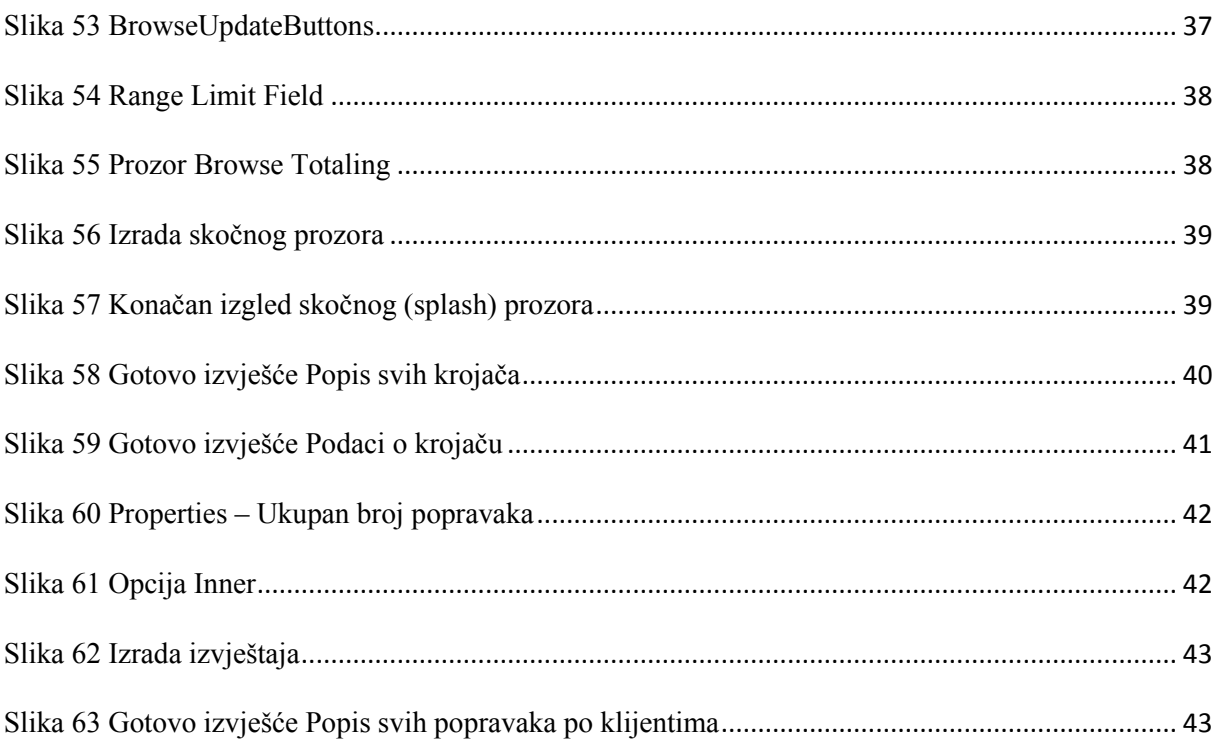